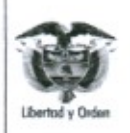

MINISTERIO DE DEFENSA NACIONAL República de Colombia

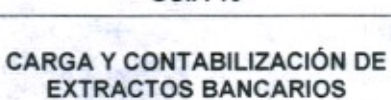

GUÍA 19

Página 1 de 27 Código: FP-G-019

Versión: 3

Vigente a partir de : 26 marzo 2021

Objetivo: establecer lineamientos relacionados con la carga y contabilización de extractos bancarios en el Sistema Integrado de Información Financiera SIIF Nación, para que los usuarios fortalezcan los conocimientos y tengan las herramientas necesarias para efectuar las transacciones en el sistema.

Alcance: desde conceptos utilizados por la entidad financiera homologados al sistema SIIF Nación hasta reportes y consultas de movimientos y saldos bancarios. Aplica para las Unidades Ejecutoras del Ministerio de Defensa Nacional.

Dependencias participantes: Dirección de Finanzas MDN.

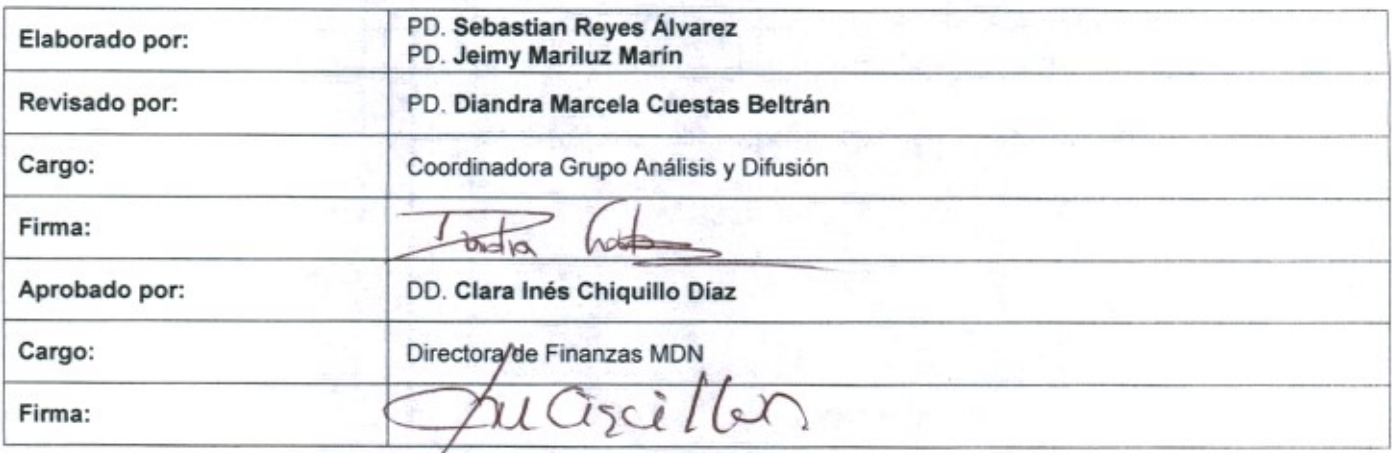

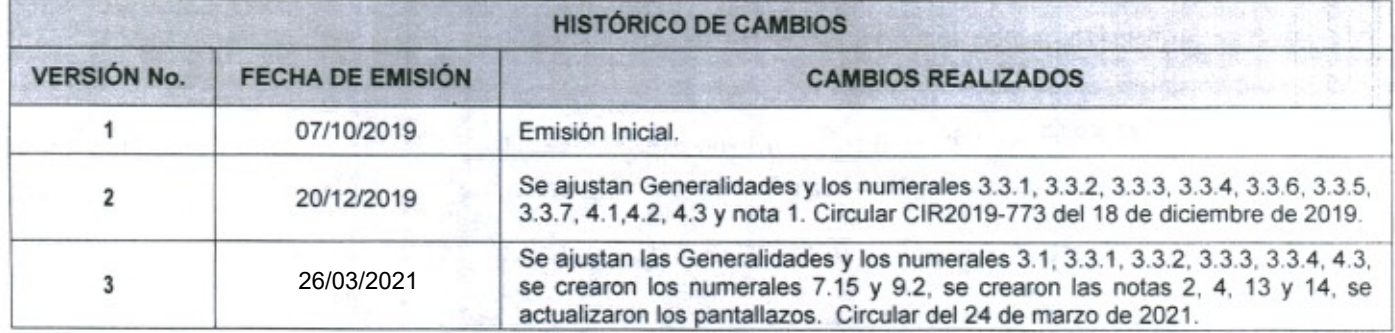

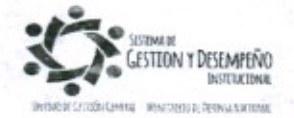

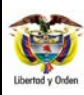

#### **GUÍA 19** Página 2 de 27

#### **CARGA Y CONTABILIZACIÓN DE EXTRACTOS BANCARIOS**

Código: FP-G-019

Versión: 3

Vigente a partir de: 26 marzo 2021

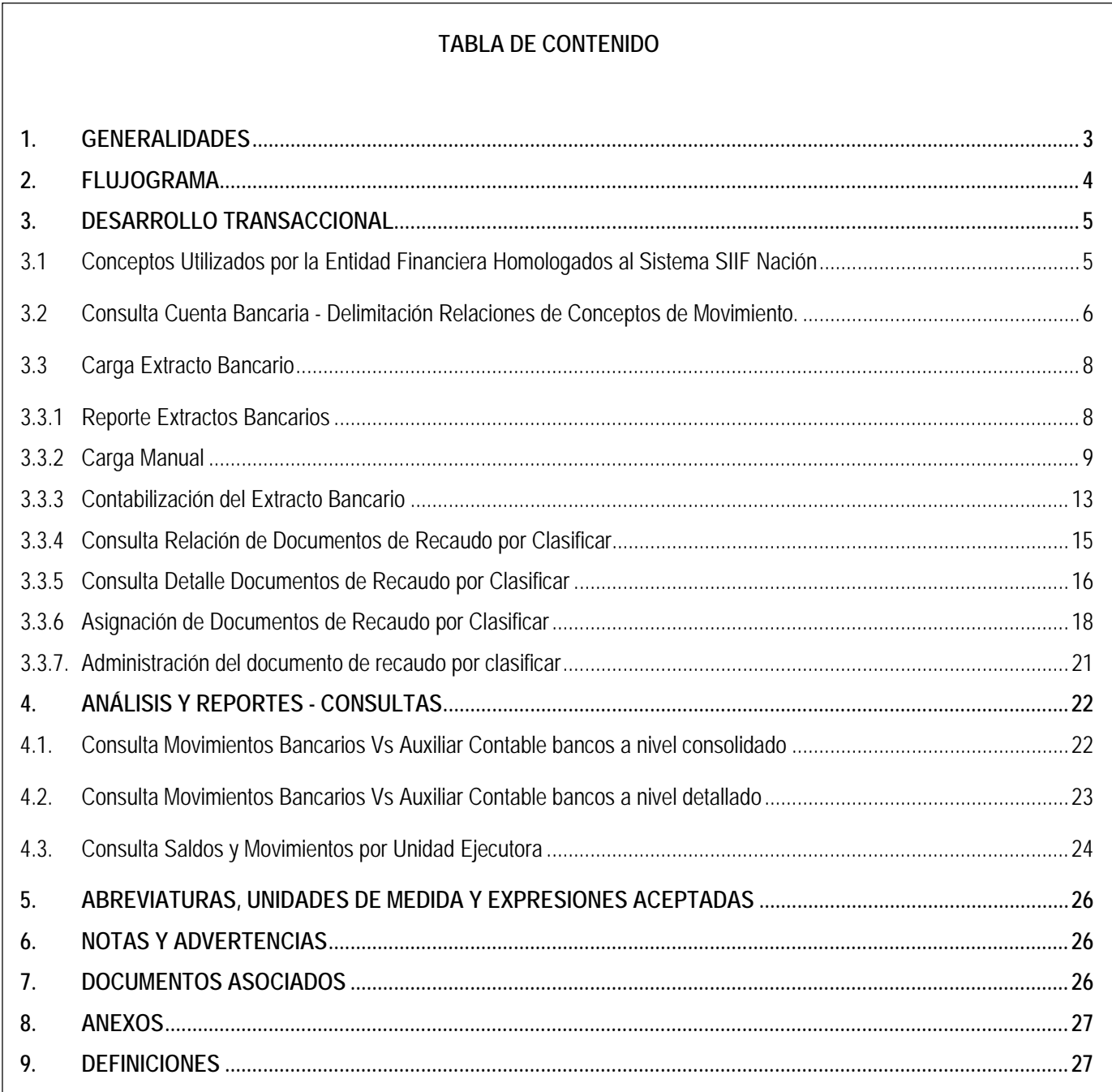

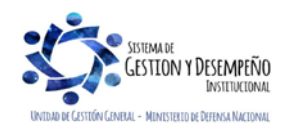

# **GUÍA 19** Página 3 de 27

#### **CARGA Y CONTABILIZACIÓN DE EXTRACTOS BANCARIOS**

Código: FP-G-019

Versión: 3

Vigente a partir de: 26 marzo 2021

## <span id="page-2-0"></span>**1. GENERALIDADES**

Producto de las consignaciones realizadas en la(s) cuenta(s) bancaria(s) de Tesorería, en las cuales se manejan recursos Nación Sin Situación de Fondos SSF de la Unidad o Subunidad Ejecutora, se debe proceder a cargar en el aplicativo SIIF Nación cada una de las consignaciones efectuadas, este proceso se realiza a través de la carga del extracto bancario, posteriormente se realiza la contabilización, la cual genera un Documento de Recaudo por Clasificar para los movimientos Crédito con la marca "Afecta Ingresos" registrados en el extracto bancario; el Documento de Recaudo por Clasificar puede ser utilizado en el sistema para cualquiera de los siguientes eventos:

- Aplicación de Reintegro presupuestal para vigencia actual (Macroproceso de Ejecución Presupuestal de Gastos EPG).
- Aplicación de Reintegro presupuestal para vigencia anterior (Macroproceso de Ejecución Presupuestal de Ingresos ING).
- Imputación de Ingresos (Macroproceso de Ingresos ING).
- Devoluciones no presupuestales (Macroproceso de Cuenta Única Nacional CUN).

De igual forma, la carga de los extractos bancarios se puede adelantar si anteriormente se han cumplido los siguientes requisitos:

- La cuenta bancaria de Tesorería debe estar en estado "Activa" en el Sistema SIIF Nación.
- Parametrizar las cuentas bancarias definiendo los conceptos bancarios (movimientos crédito y débito) de acuerdo a su realidad financiera, así mismo se debe definir cuáles de los movimientos crédito que existen en el sistema SIIF Nación afectan los ingresos de la entidad (clasificación de ingresos y recaudos), o se requiere de la generación de Documentos de Recaudo por Clasificar (devoluciones no presupuestales y reintegros presupuestales) para lo cual deben vincular a cada movimiento crédito (entradas de dinero) la marca "Afecta Ingresos". (Ver al respecto Guía Financiera No. 27 "Creación y Administración de Cuentas Bancarias de Tesorería").
- Los Conceptos que utilizan las diferentes entidades financieras deben estar homologados al concepto SIIF.
- Se debe relacionar la marca "Afecta Ingresos" para aquellos conceptos bancarios que lo requieran ya que a partir de estos conceptos se generan los Documentos de Recaudo por Clasificar.

El "Concepto SIIF" es un parámetro dado por la Administración SIIF Nación, con el objetivo de homologar de manera estándar los distintos conceptos que utilizan los bancos para identificar sus operaciones en los extractos bancarios.

Es importante tener en cuenta que la carga de extractos bancarios no permite adicionar movimientos, por lo tanto, si se requiere efectuar algún ajuste, se debe eliminar el extracto siempre y cuando no se haya efectuado su contabilización. Por esta razón se recomienda tener especial cuidado al efectuar la carga de movimientos crédito y débito y realizar la revisión antes de su contabilización.

*NOTA 1: los movimientos crédito que no tengan la marca de afecta ingresos (al respecto ver numeral 3.1.de la presente Guía Financiera), así como los movimientos débito, no tienen efecto contable.*

*NOTA 2: si se trata de recursos Nación CSF y por consiguiente las consignaciones fueron realizadas a las cuentas de la Dirección General de Crédito Público y del Tesoro Nacional DGCPTN, la carga y contabilización del extracto bancario es realizada por la DGCPTN, quien asignará el documento de recaudo por clasificar a la respectiva Unidad Ejecutora y ésta a su vez lo reasigna a la Subunidad Ejecutora que va a hacer la aplicación del reintegro, la imputación del ingreso, o la devolución no presupuestal; al respecto ver el numeral 3.3.5 de la presente Guía Financiera. Cuando se trata de recursos Nación SSF, la carga y contabilización del extracto bancario la realiza la propia Unidad o Subunidad Ejecutora.* 

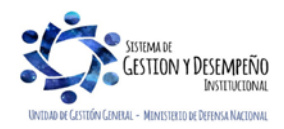

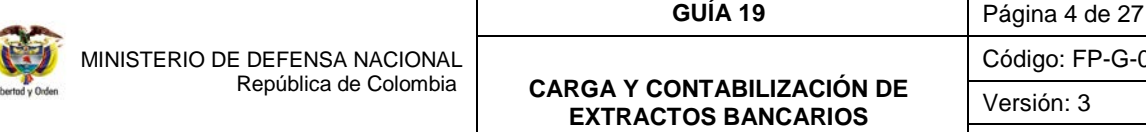

ü

Código: FP-G-019

Vigente a partir de: 26 marzo 2021

*NOTA 3: es importante tener en cuenta que, en el momento de realizar la contabilización del extracto bancario, se verifique la fecha de registro, considerando que ésta determinará la fecha en la cual se realizará la afectación contable de dicha operación, especialmente al cierre de la vigencia fiscal.* 

*NOTA 4: para la generación de facturas electrónicas, a través del macroproceso Derechos y Cartera DYC del sistema SIIF Nación, es posible seleccionar un Documento de Recaudo por Clasificar de bancos, o definir una consignación propia desde el macroproceso DYC, esta última acción genera un Documento de Recaudo por Clasificar propio de DYC. Al generar los Documentos de Recaudo por Clasificar desde DYC, estos movimientos (entradas de dinero), no se cargarán bajo los parámetros generales de la presente guía financiera, ya que los registros hechos a través de ese módulo generarán la contabilización y los Documentos de Recaudo por Clasificar, por esta razón los conceptos afines a este, deben ser cargados en el extracto bancario con movimientos crédito sin la marca "afecta ingresos".* 

El paso a paso descrito en la presente Guía financiera se deriva de la facultad que tienen las Unidades Ejecutoras para aperturar cuentas bancarias de tesorería, con el fin de administrar el recaudo de recursos Nación SSF o Propios. A continuación, se muestra el procedimiento para reflejar esta gestión.

<span id="page-3-0"></span>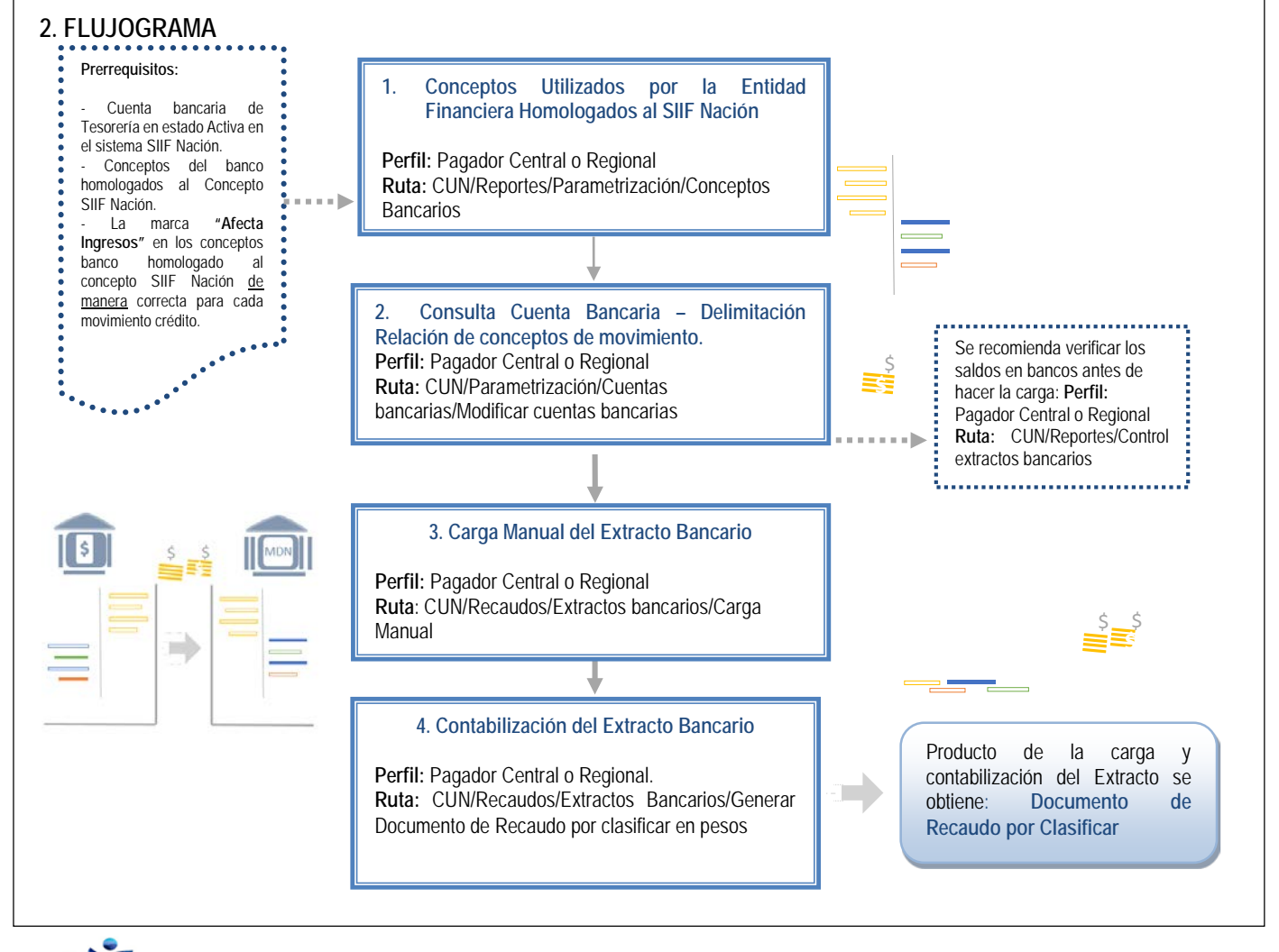

**CARGA Y CONTABILIZACIÓN DE EXTRACTOS BANCARIOS**

Código: FP-G-019

Versión: 3

Vigente a partir de: 26 marzo 2021

## <span id="page-4-0"></span>**3. DESARROLLO TRANSACCIONAL**

## <span id="page-4-1"></span>**3.1 Conceptos Utilizados por la Entidad Financiera Homologados al Sistema SIIF Nación**

Antes de efectuar el cargue de los extractos bancarios, es necesario verificar que los conceptos que vienen relacionados en el extracto bancario, se encuentren incluidos para la Entidad Financiera a la cual pertenece la cuenta bancaria del extracto. Esta revisión se realiza por la **Ruta:** CUN/Reportes/Parametrización/Conceptos Bancarios y la realiza el **Perfil:** Pagador Central o Regional.

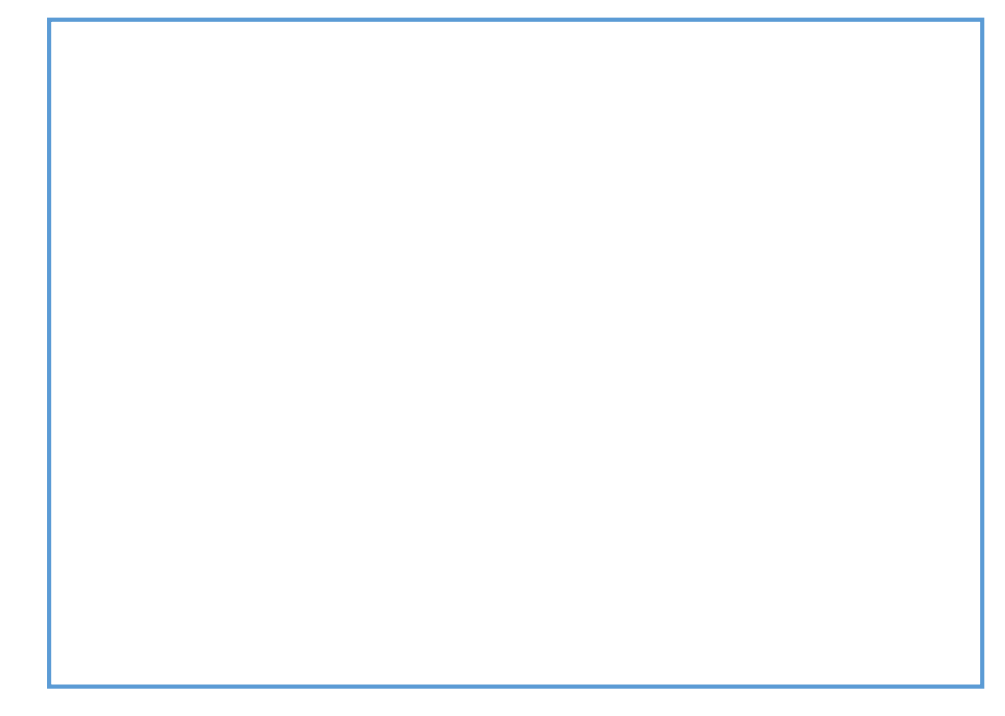

El reporte presenta los conceptos de movimiento de banco homologado a un concepto SIIF por entidad financiera, el tipo de movimiento que se efectuará en el sistema, si afecta ingresos (es decir, si va a crear un Documento de Recaudo por Clasificar en el sistema) y la fecha a partir de la cual tiene aplicabilidad en el sistema.

Es importante señalar que, si uno o varios conceptos de banco no están en el reporte, se debe registrar la novedad en la línea soporte del SIIF Nación al número telefónico 6021270 o a la línea gratuita 01-8000-910071 enviando la relación de los conceptos que faltan con código y descripción del concepto banco, esto con el fin de ser creados por la Administración del Sistema SIIF Nación. Es importe tener en cuenta, que se deben solicitar únicamente los conceptos bancarios que se utilizan en la Unidad o Subunidad Ejecutora.

*NOTA 5: la información que suministra este reporte corresponde a la homologación de los conceptos de movimiento bancario en relación con un concepto SIIF por entidad financiera. Esta transacción solo puede ser registrada y/o modificada por la Administración del Sistema SIIF Nación.*

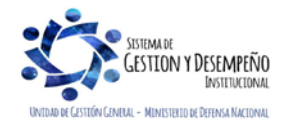

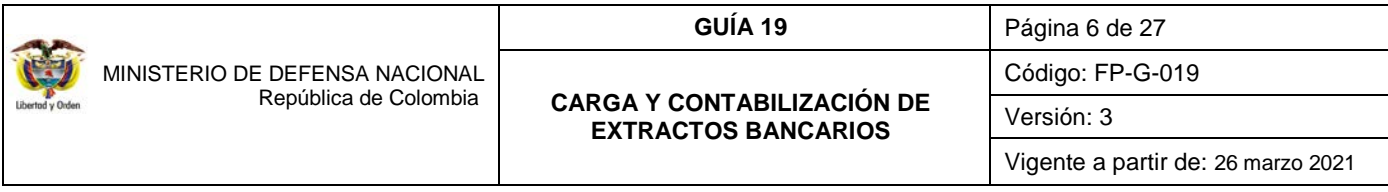

## <span id="page-5-0"></span>**3.2 Consulta Cuenta Bancaria - Delimitación Relaciones de Conceptos de Movimiento.**

Si la Unidad o Subunidad Ejecutora después de revisar el reporte indicado en el numeral 3.1 de la presente guía financiera determina que uno o más conceptos parametrizados por el Administrador del Sistema SIIF Nación no le aplican, es decir, que para una cuenta bancaria específica un concepto marcado como "Afecta Ingreso" no lo es o viceversa, se debe efectuar la delimitación de los conceptos de movimiento.

De igual forma, si los conceptos reportados son muchos y la entidad utiliza solo unos pocos, puede seleccionar solo aquellos que frecuentemente se presentan en el extracto bancario y efectuar la delimitación de los conceptos que requiere por cuenta bancaria con el fin de facilitar la carga manual de extractos bancarios.

Es importante señalar que si se han delimitado los conceptos y el extracto bancario tiene un concepto diferente no delimitado anteriormente, NO se puede cargar el extracto hasta tanto no se adicione el nuevo concepto.

Lo anterior quiere decir que una vez se efectúe la delimitación de todos los conceptos que se van a manejar en dicha cuenta, al momento del cargue del extracto se relacionan los conceptos delimitados para la cuenta específica.

*NOTA 6: si la entidad posee otras cuentas bancarias que están acorde con la generalidad del sistema, NO es necesario delimitar dichos conceptos por esta transacción.* 

Estas delimitaciones se realizan por la **Ruta**: CUN/Parametrización/Cuentas bancarias/Modificar cuentas bancarias. **Perfil:**  Pagador Central o Regional.

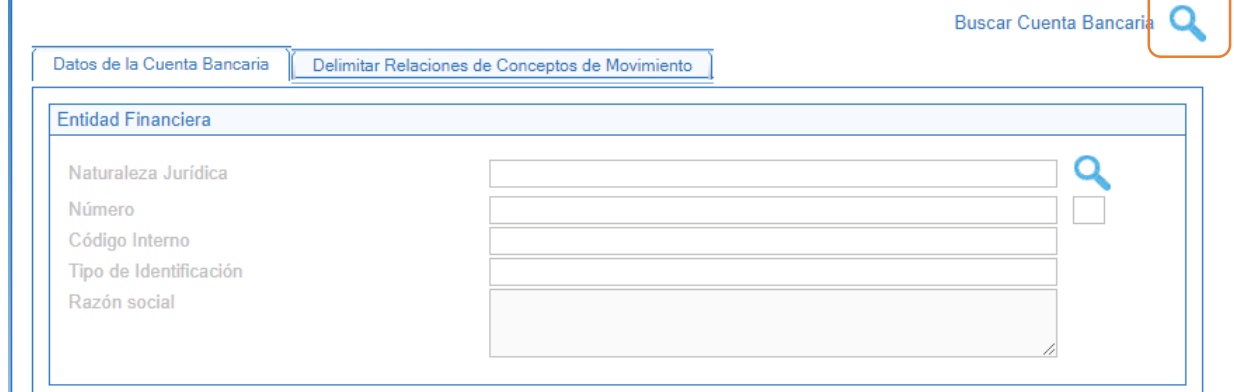

Utilizando el botón de "Buscar cuenta bancaria", seleccionar la cuenta bancaria de tesorería a la cual se le va a efectuar la delimitación de los conceptos.

En la **carpeta Delimitar Relaciones de Conceptos de Movimiento**, mediante el botón de búsqueda "Buscar relaciones conceptos de movimiento", seleccionar los conceptos bancarios que se van a utilizar para dicha cuenta bancaria de tesorería.

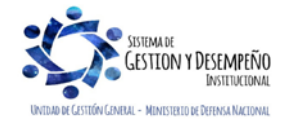

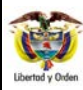

#### **GUÍA 19** Página 7 de 27

**CARGA Y CONTABILIZACIÓN DE EXTRACTOS BANCARIOS**

Código: FP-G-019

Versión: 3

Vigente a partir de: 26 marzo 2021

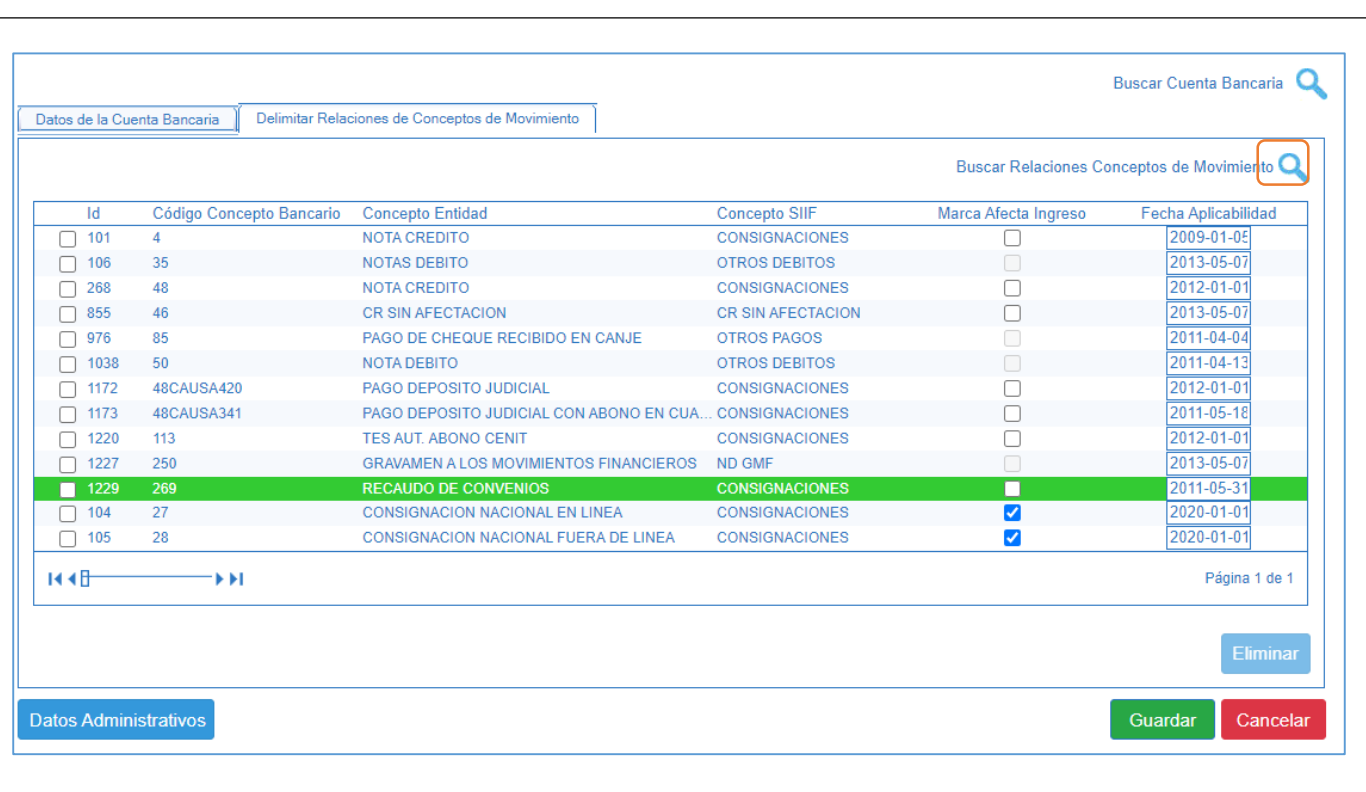

Una vez seleccionados, el sistema los presenta en la carpeta principal y por defecto les coloca la marca "Afecta Ingreso" para los movimientos crédito, por lo tanto se debe tener especial cuidado en seleccionar únicamente los que afectarán los ingresos de la entidad o que requieren la generación de Documentos de Recaudo por Clasificar (clasificación de ingresos, devoluciones no presupuestales y reintegros presupuestales), los otros deben quedar sin la marca de "Afecta Ingresos", es decir, si el concepto de movimiento crédito bancario no debe generar documento de "Recaudo por Clasificar", se debe desmarcar la casilla "Marca Afecta Ingreso". El sistema no permite cargar un extracto que contenga un movimiento diferente a los que previamente se han delimitado.

Al guardar el sistema emite el mensaje de modificación correcta de la cuenta bancaria.

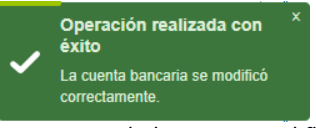

*NOTA 7: se recomienda siempre delimitar los conceptos de banco, con el fin de facilitar la búsqueda de los conceptos de movimientos bancarios al momento de realizar la carga manual.* 

*NOTA 8: las transferencias de recursos entre tesorerías se deben registrar con movimientos crédito que no afecten ingresos.*

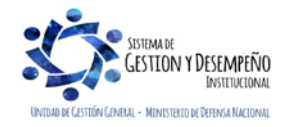

**GUÍA 19** Página 8 de 27

#### **CARGA Y CONTABILIZACIÓN DE EXTRACTOS BANCARIOS**

Versión: 3

## <span id="page-7-0"></span>**3.3 Carga Extracto Bancario**

## <span id="page-7-1"></span>**3.3.1 Reporte Extractos Bancarios**

MINISTERIO DE DEFENSA NACIONAL

República de Colombia

Antes de efectuar la carga de los extractos bancarios se recomienda verificar los saldos en bancos registrados en el Sistema SIIF Nación, con el fin de verificar que se encuentren incluidos todos los valores pendientes de conciliar por cuanto al momento de efectuar la carga del extracto y una vez contabilizado el extracto no se pueden agregar más valores.

Esta verificación se realiza a través de la **Ruta:** CUN / Reportes / Recaudos / Control extractos bancarios, en la cual se encuentran discriminados los movimientos efectuados a la cuenta corriente.

Una vez se ingresa, se aplican los filtros de búsqueda seleccionando la PCI (La Unidad o Sub Unidad Ejecutora), la información de la cuenta bancaria y la información de la entidad financiera, también es posible ampliar el nivel de detalle relacionando información específica del extracto bancario. Posteriormente se da clic en "ver reporte", generando un resultado como el que se visualiza a continuación:

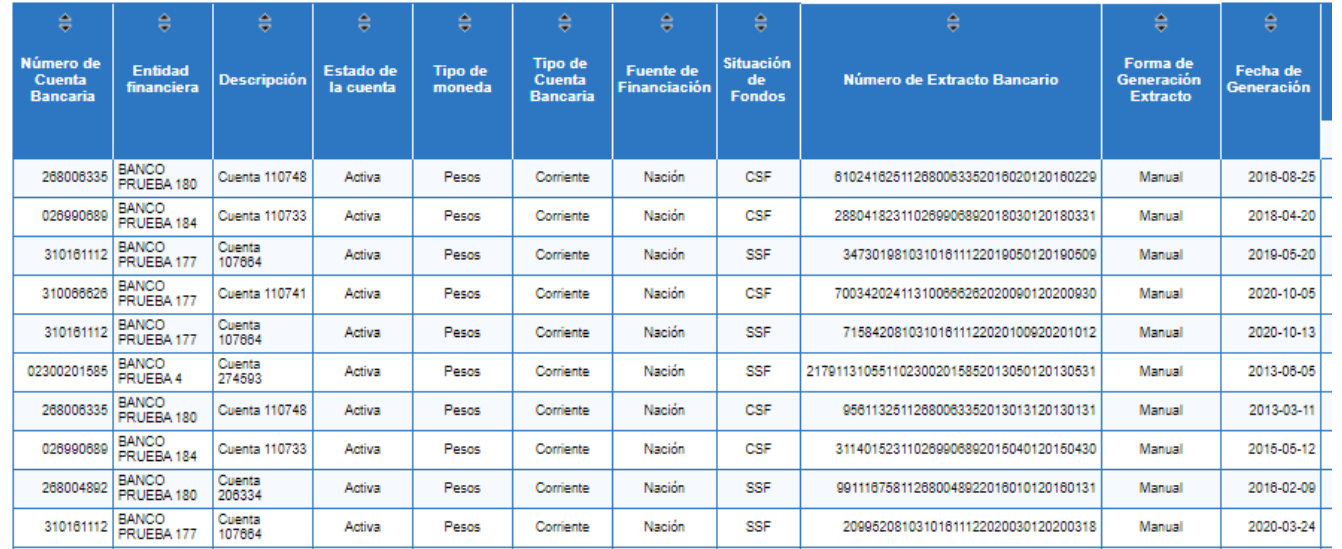

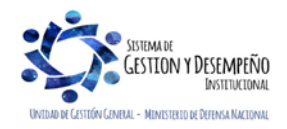

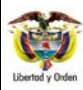

#### **GUÍA 19** Página 9 de 27

#### **CARGA Y CONTABILIZACIÓN DE EXTRACTOS BANCARIOS**

Código: FP-G-019

## Versión: 3

Vigente a partir de: 26 marzo 2021

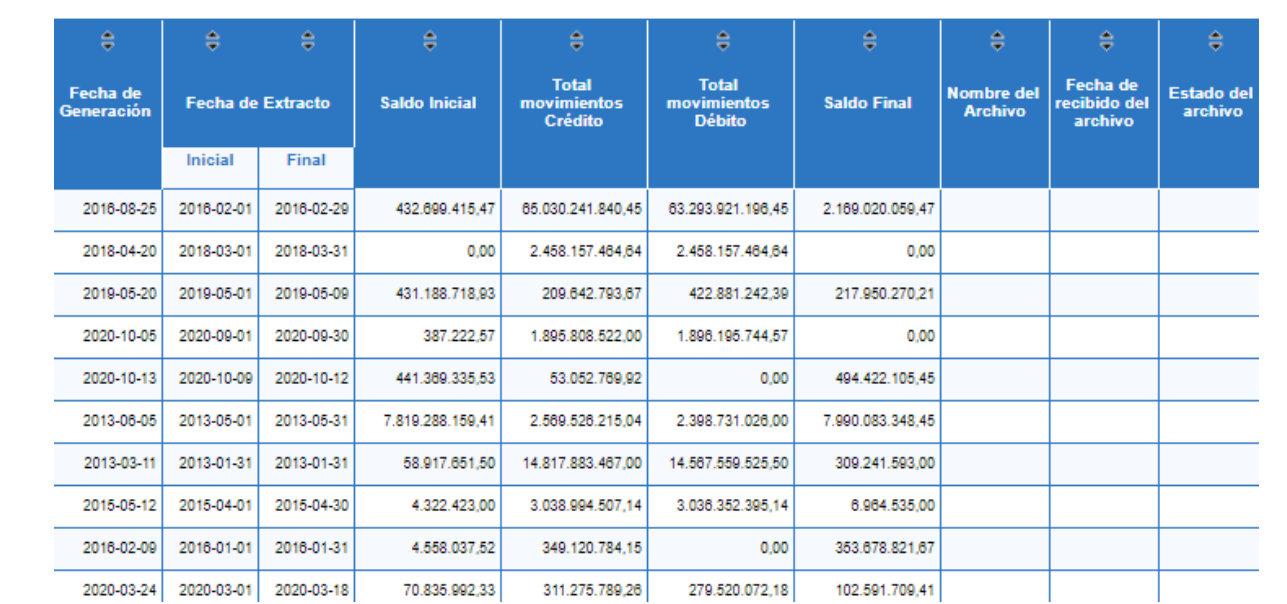

*NOTA 9: es importante recordar que para las cuentas "Autorizadas" donde se reciben recursos de la DGCPTN, no se deben cargar extractos bancarios ya que estas nunca generan ingresos y tampoco aplican para realizar devoluciones, ni reintegros.*

## <span id="page-8-0"></span>**3.3.2 Carga Manual**

Si se requiere consultar un extracto bancario ya cargado, se busca mediante el botón de búsqueda "Seleccionar extractos bancarios", cuando se ha cargado un extracto bancario y por alguna razón se requiere su eliminación, se utiliza el botón de búsqueda "Seleccionar extractos bancarios", se puede verificar el detalle del extracto a través de la opción "Ver detalle" y luego se da clic en el botón "Eliminar extracto bancario". Es importante resaltar que la eliminación de un extracto bancario solo se puede realizar si este no ha sido contabilizado.

Si se requiere cargar manualmente un nuevo extracto bancario, dar clic en el botón "Adicionar" y realizar las siguientes acciones a través de la **Ruta:** CUN/Recaudos/Extractos bancarios/Carga Manual. **Perfil:** Pagador Central o Regional:

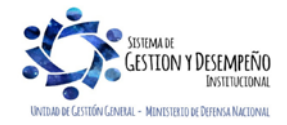

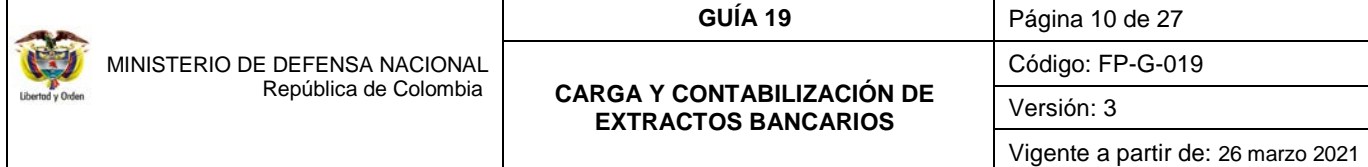

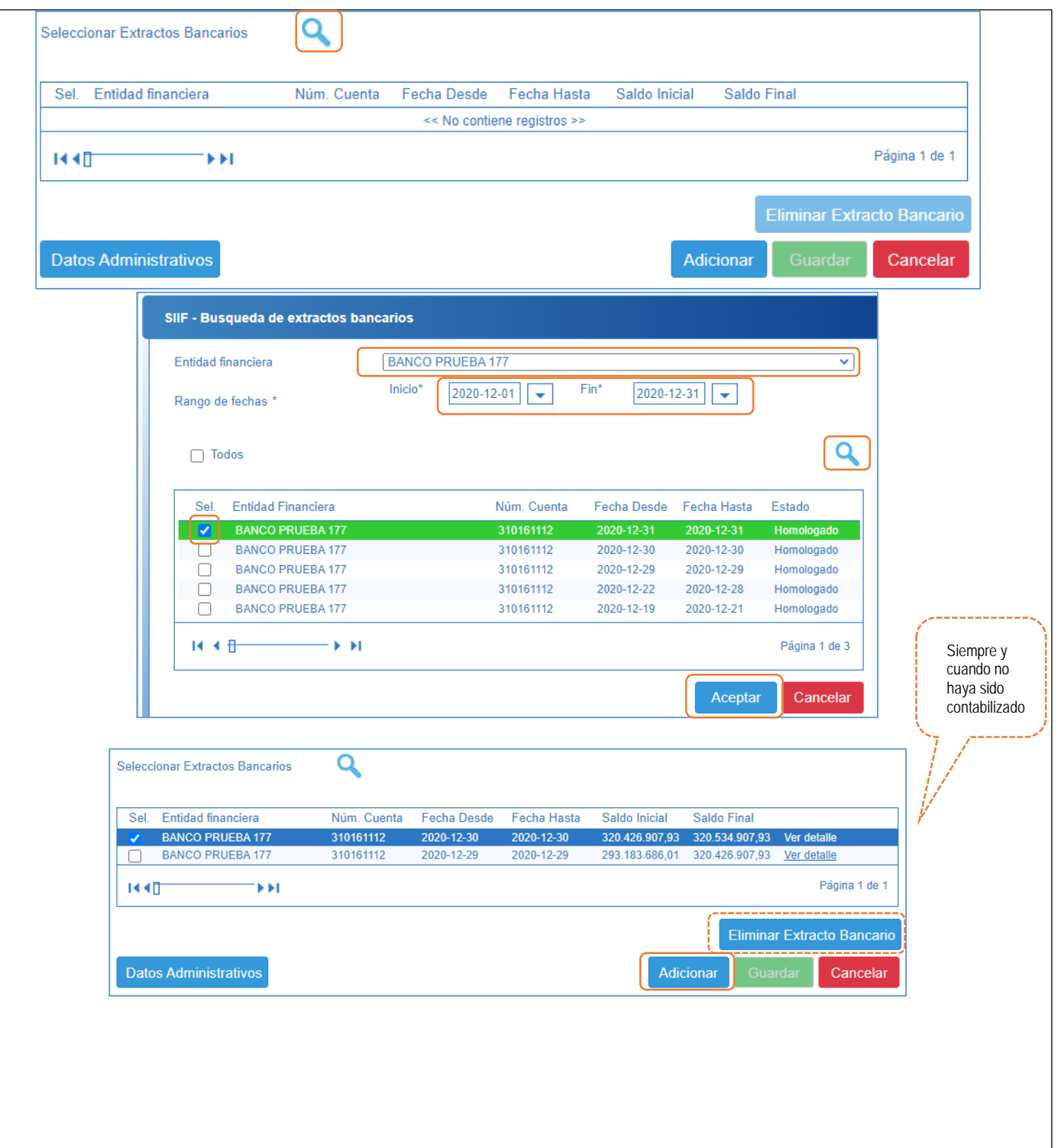

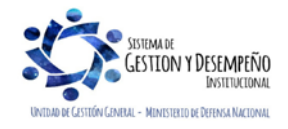

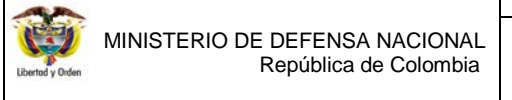

#### **GUÍA 19** Página 11 de 27

#### **CARGA Y CONTABILIZACIÓN DE EXTRACTOS BANCARIOS**

Código: FP-G-019

Versión: 3

Vigente a partir de: 26 marzo 2021

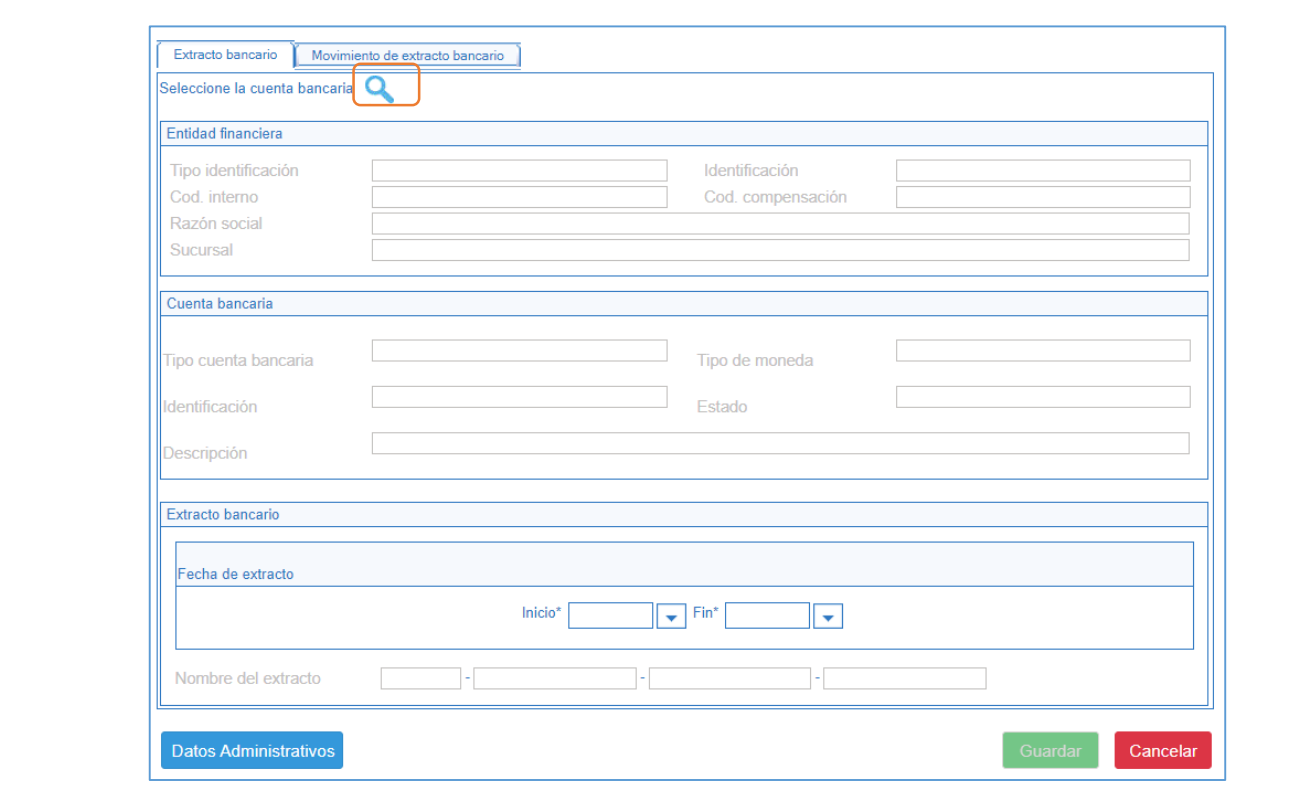

**Carpeta Extracto Bancario:** en esta carpeta se realizan las siguientes acciones:

- **Seleccione la cuenta bancaria:** mediante el botón de búsqueda, se debe identificar y seleccionar la cuenta bancaria de tesorería SSF en la cual se reflejarán los movimientos reportados en el extracto bancario. Una vez seleccionada la cuenta bancaria, automáticamente el sistema muestra el detalle de la cuenta y la entidad financiera.
- **Fecha de extracto:** en el campo Fecha de extracto Inicio y Fin seleccionar el periodo correspondiente del extracto bancario (éste periodo puede ser diario, semanal o mensual dependiendo de la cantidad de movimientos generados en la cuenta bancaria de tesorería).

*NOTA 10: tenga en cuenta que el sistema no dejará cargar otro extracto con fecha anterior a la seleccionada como fecha "Fin", por lo tanto si algún movimiento quedó sin registrar se debe eliminar el extracto bancario y volverlo a crear, siempre y cuando no esté contabilizado.*

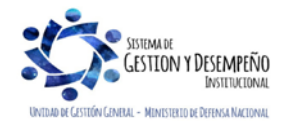

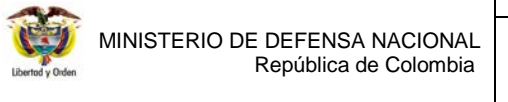

#### **GUÍA 19** Página 12 de 27

**CARGA Y CONTABILIZACIÓN DE EXTRACTOS BANCARIOS**

Código: FP-G-019

Versión: 3

Vigente a partir de: 26 marzo 2021

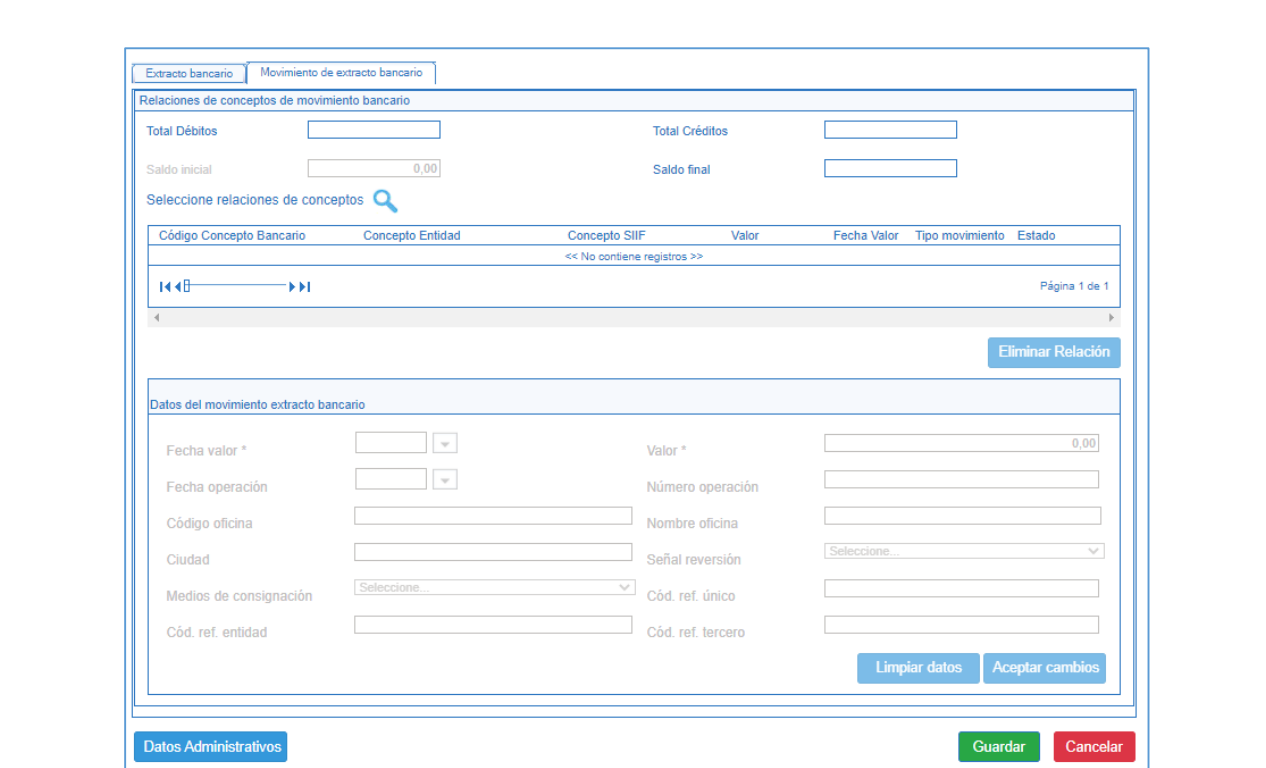

**Carpeta Movimiento de Extracto Bancario:** sobre esta carpeta se realizan las siguientes acciones:

- **Saldo inicial:** verificar que el saldo inicial que se muestra de forma automática, corresponda con el saldo final del último extracto bancario cargado para la cuenta bancaria de tesorería seleccionada.
- **Total Débitos:** digitar el valor total de los movimientos débito del extracto.
- **Total Créditos:** digitar el valor total de los movimientos crédito del extracto.
- **Saldo final:** digitar el saldo final de la cuenta teniendo en cuenta Saldo Inicial + Total Créditos Total Débitos.
- **Seleccione relaciones de conceptos:** dar clic en el botón de búsqueda, con el fin de traer a la pantalla principal uno a uno los conceptos que presenta el extracto bancario. Seleccionar cada uno de los movimientos para activar los campos inferiores. Relaciones de concepto definidas en el numeral 3.2 de la presente Guía Financiera.

Hacer clic sobre cada uno de los conceptos de movimiento bancario seleccionados y registrar la información de la "Fecha Valor" (corresponde a la fecha en la que se presentó el movimiento dentro del extracto) y "Valor" (corresponde al valor débito o crédito a relacionar al interior del extracto) que son los campos de obligatorio diligenciamiento; no obstante, si se cuenta con la demás información se debe digitar.

Dar clic en el botón "Aceptar Cambios" con lo cual la información digitada queda en la parte superior y permite registrar la información de los otros conceptos del extracto bancario. Al finalizar dar clic en el botón "Guardar" y el sistema genera un mensaje de creación del extracto bancario y asigna un consecutivo.

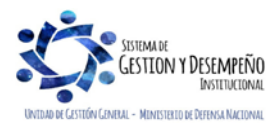

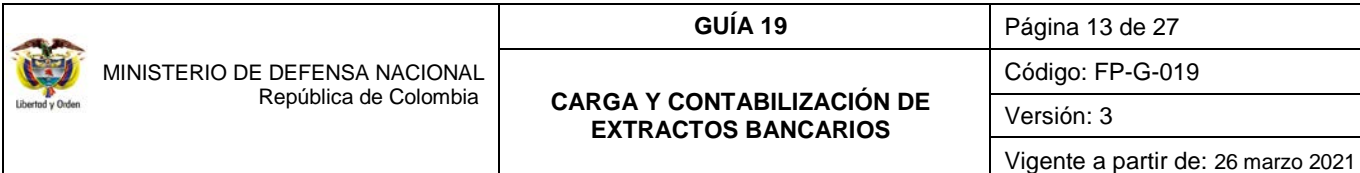

*NOTA 11: cuando se trate de la carga del primer extracto bancario de una cuenta bancaria de la Unidad o Subunidad, el sistema muestra el campo saldo inicial deshabilitado. Cuando se trate de una carga posterior, el valor a ingresar en este campo corresponde al saldo final del último extracto bancario cargado, este saldo se muestra por defecto en la transacción; sin embargo se puede consultar por la Ruta: CUN/Extractos bancarios/Reportes/Recaudos/ Control de Extractos Bancarios.*

*NOTA 12: el saldo final es el resultado de la siguiente operación:* 

SALDO FINAL **=** SALDO INICIAL **+** CRÉDITOS **–** DÉBITOS

*La sumatoria de los movimientos crédito y débito deben ser iguales al valor registrado en el campo "Total Créditos" y "Total Débitos".*

## <span id="page-12-0"></span>**3.3.3 Contabilización del Extracto Bancario**

**Ruta:** CUN/Recaudos/Extractos Bancarios/Generar Documento de Recaudo por clasificar en pesos **Perfil:** Pagador Central o Regional. El sistema presenta la siguiente pantalla:

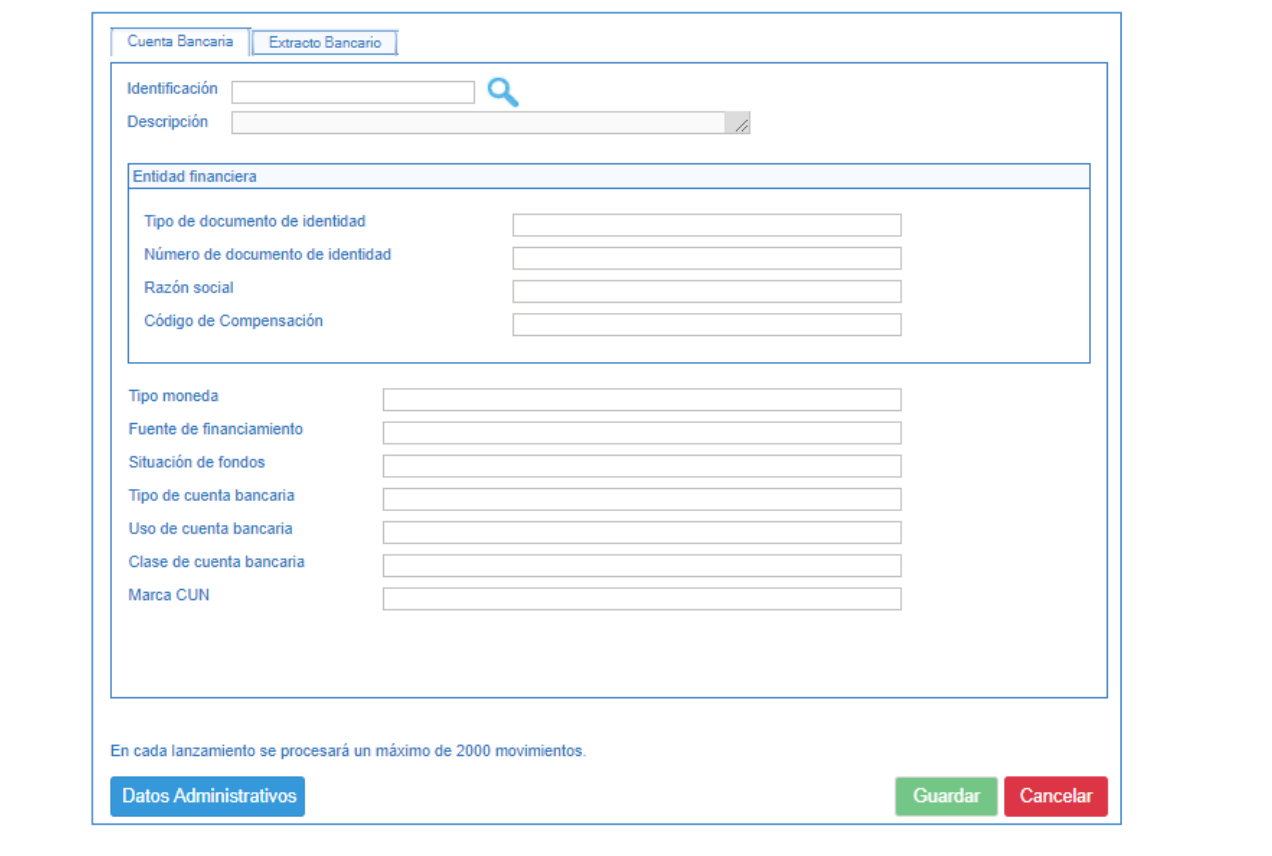

**Carpeta Cuenta Bancaria:** mediante el botón de búsqueda seleccionar la cuenta bancaria en la cual se realizó la carga del extracto bancario cargado.

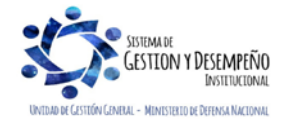

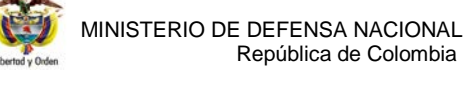

#### **GUÍA 19** Página 14 de 27

**CARGA Y CONTABILIZACIÓN DE EXTRACTOS BANCARIOS**

Código: FP-G-019

## Versión: 3

Vigente a partir de: 26 marzo 2021

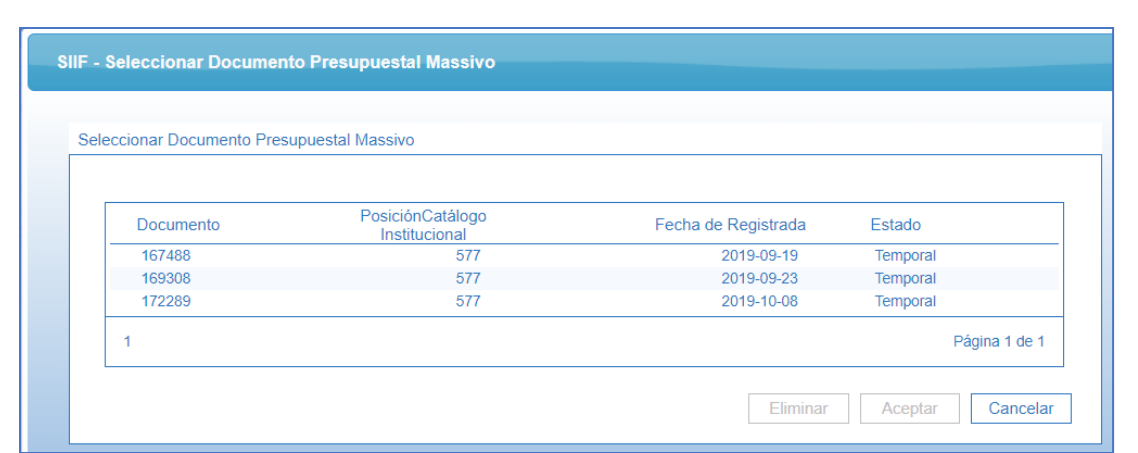

**Carpeta Extracto Bancario:** seleccionar el extracto bancario que se va a contabilizar. El sistema muestra todos los extractos correspondientes a esa cuenta bancaria que se encuentran pendientes de contabilizar, se debe seleccionar para la contabilización desde el extracto más antiguo al más reciente.

**Fecha de registro**: es aquella que determina la fecha donde se realizará la afectación contable del recaudo por clasificar, la cual debe ser igual a la fecha del sistema **o en situaciones especiales** a una fecha donde el período contable se encuentre abierto, caso en el cual se debe coordinar y definir con el área contable.

**Datos Administrativos:** para esta transacción es obligatorio el diligenciamiento de la carpeta Datos Administrativos (documentación soporte que dio origen al documento de recaudo por clasificar).

Dar clic en el botón "Guardar", con lo cual el sistema genera un mensaje de creación exitosa del Documento de Recaudo por Clasificar.

*NOTA 13: dado el caso que en el extracto no se hayan vinculado movimientos crédito que tuviesen la marca de afecta ingresos el sistema no generará Documento de Recaudo por Clasificar.*

*NOTA 14: cuando se genera un Documento de Recaudo por Clasificar de Bancos, este documento nace con estado "Creado" y cuando el saldo por imputar del documento llega a cero (0) el estado cambia a "Clasificado". Cuando un Documento de Recaudo por Clasificar de Bancos es utilizado por el macroproceso DYC (se vincula a una factura electrónica), también se presentan dos estados adicionales, "Pendiente Acumular" y "Clasificado Acumulación", estos estados impiden que el documento pueda ser utilizado por otra transacción hasta que la administración SIIF corra el proceso batch para generar la afectación contable y presupuestal de las operaciones registradas en DYC; un Documento de Recaudo por Clasificar de bancos con estado "Pendiente Acumular" aun cuenta con saldo por imputar disponible, mientras que el "Clasificado Acumulación" ya tiene un saldo por imputar igual a cero (0), la diferencia con los primeros estados es que no se ha realizado la afectación contable.*

## **REGISTROS CONTABLES**

Registro automático de Contabilización del extracto **(Transacción CNT051)**

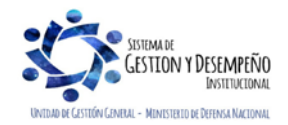

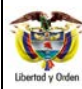

**CARGA Y CONTABILIZACIÓN DE EXTRACTOS BANCARIOS**

Código: FP-G-019

Versión: 3

Vigente a partir de: 26 marzo 2021

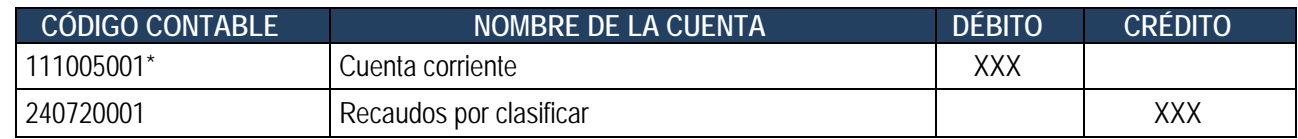

\*Esta cuenta es definida en el momento de la creación de la cuenta bancaria.

*NOTA 15: las cuentas bancarias de tesorería requieren especial atención, debido a que en la creación y/o modificación de estas, el perfil Pagador Central determina los códigos contables "Debe" y Haber" que son utilizados en los comprobantes contables automáticos al generar los documentos de recaudo por clasificar (DRxC) de bancos.*

### <span id="page-14-0"></span>**3.3.4 Consulta Relación de Documentos de Recaudo por Clasificar**

Al contabilizar el extracto bancario, el sistema generó un Documento de Recaudo por Clasificar para cada uno de los movimientos "Crédito" con marca "Afecta Ingresos" que se encontraba dentro del extracto bancario; dichos documentos pueden ser consultados por el funcionario que tenga asignado el **Perfil**: Pagador Central o Regional, Gestión Presupuesto Ingresos, o Consulta, mediante la **Ruta:** ING/Reportes/Informes/Recaudos por clasificar:

Se debe registrar el filtro de fechas, la Unidad o Subunidad Ejecutora y especialmente el **Filtro "Origen Recaudo por Clasificar"**, el cual, para consultar recaudos por clasificar generados a partir de la contabilización de extractos bancarios, se debe seleccionar la opción de "Bancos", como se muestra en la imagen. Finalmente se da clic en "ver reporte".

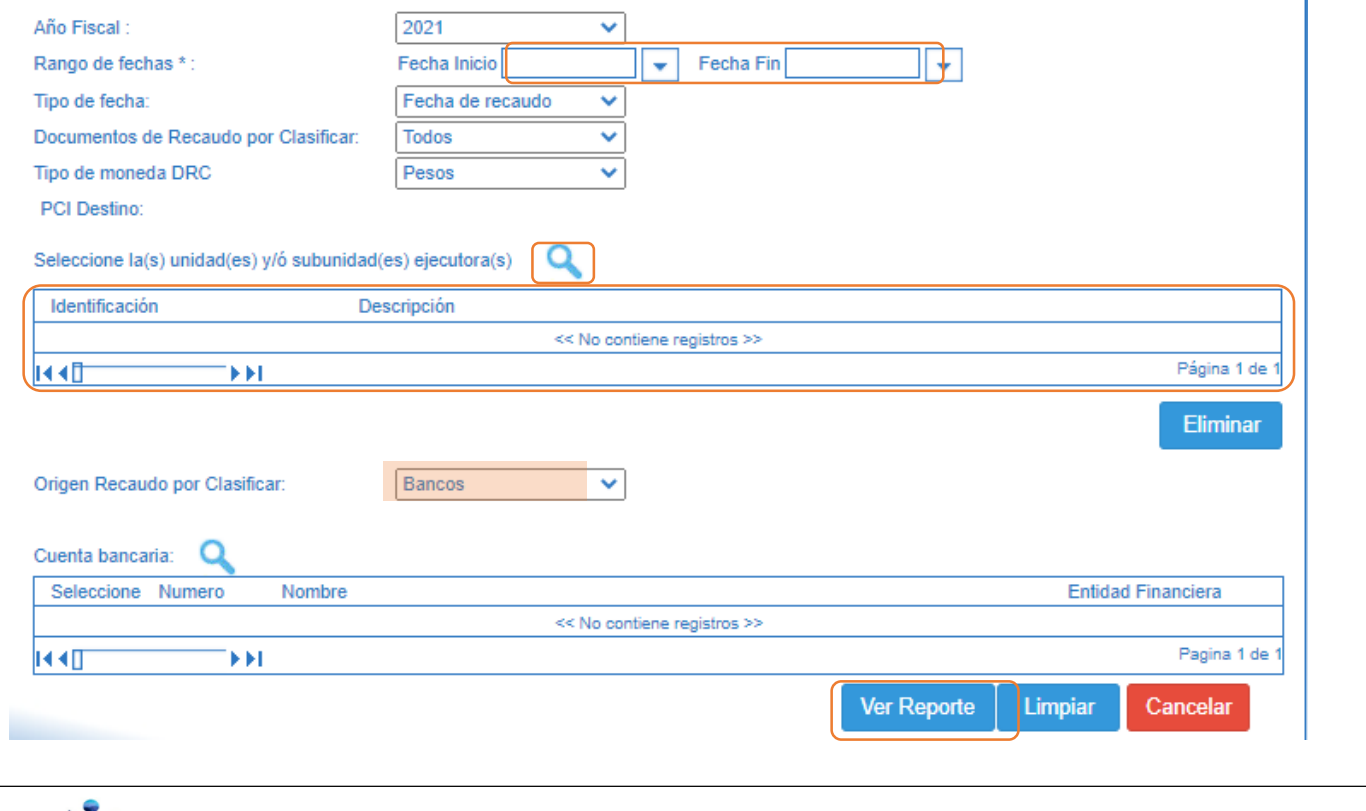

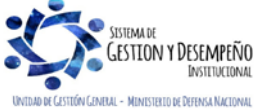

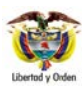

#### **GUÍA 19** Página 16 de 27

#### **CARGA Y CONTABILIZACIÓN DE EXTRACTOS BANCARIOS**

Código: FP-G-019

Versión: 3

#### Vigente a partir de: 26 marzo 2021

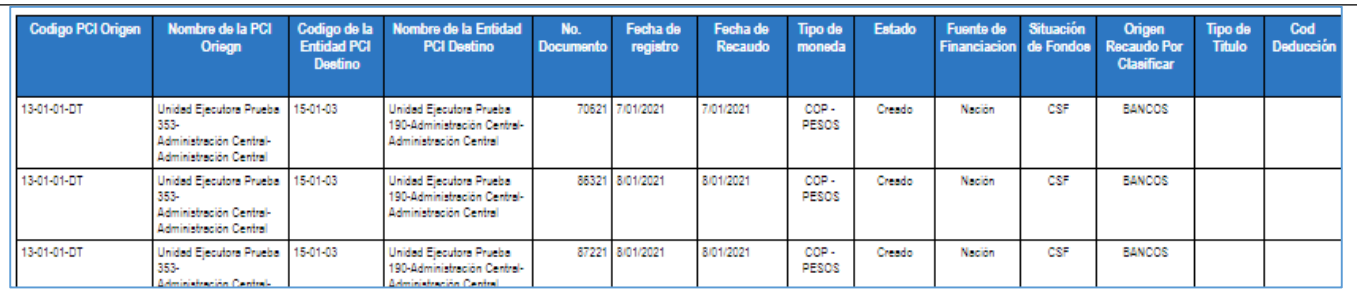

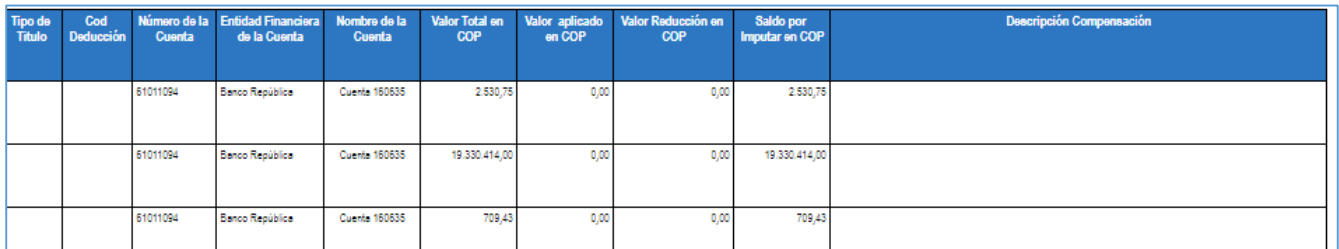

## <span id="page-15-0"></span>**3.3.5 Consulta Detalle Documentos de Recaudo por Clasificar**

Este reporte permite visualizar el detalle de las operaciones registradas que han afectado un documento de recaudo por clasificar. El usuario lo puede consultar por la **RUTA:** ING/Reportes/Documentos de ingresos/Detalle Documentos de Recaudo por Clasificar. **PERFIL:** Pagador Central o Regional.

Es importante indicar que este reporte aplica para registros realizados a partir de la vigencia 2015. El usuario debe seleccionar los siguientes filtros obligatorios para obtener el reporte, así:

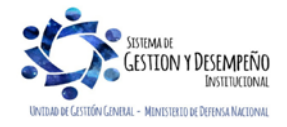

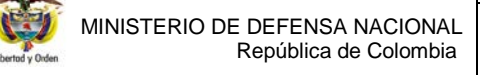

#### **GUÍA 19** Página 17 de 27

**CARGA Y CONTABILIZACIÓN DE EXTRACTOS BANCARIOS**

Código: FP-G-019

Versión: 3

Vigente a partir de: 26 marzo 2021

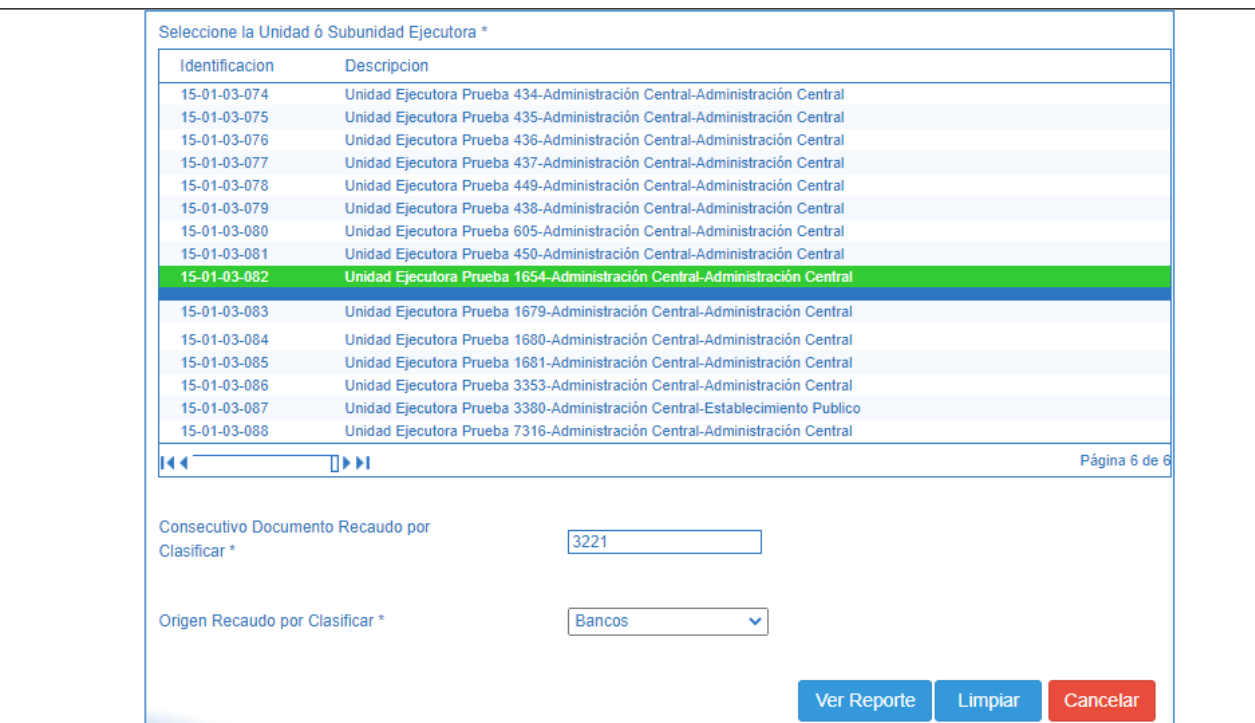

**Seleccione la Unidad o Subunidad Ejecutora**: seleccionar la entidad que tiene asignado el documento.

**Consecutivo Documento Recaudo por Clasificar:** digite el número de identificación del documento a consultar.

**Origen Recaudo por Clasificar**: para consultar recaudos por clasificar generados a partir de la contabilización de extractos bancarios, se debe seleccionar la opción de "Bancos".

Dar clic en el botón "Ver Reporte". El sistema presenta la siguiente pantalla:

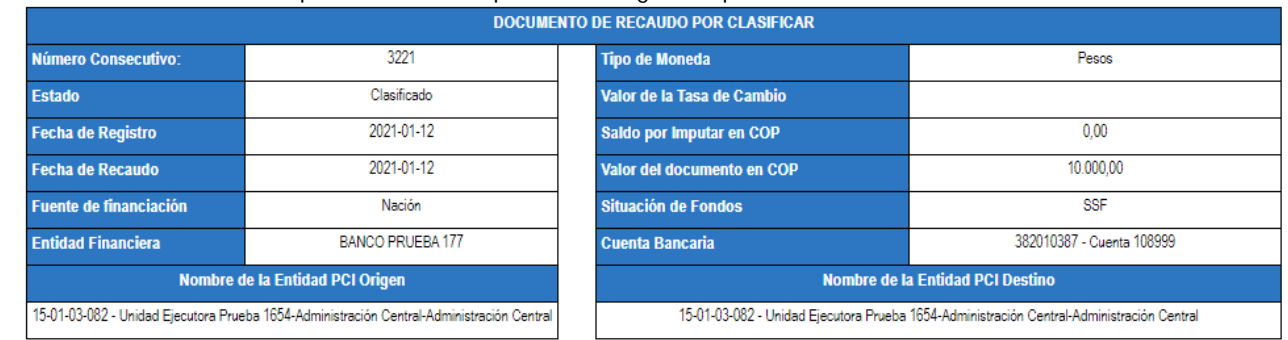

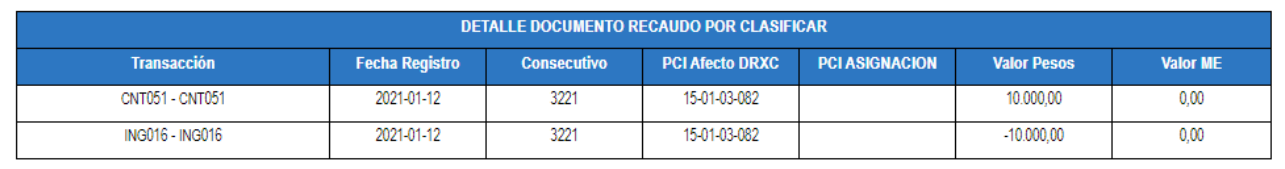

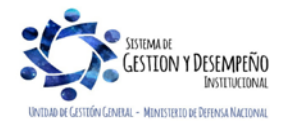

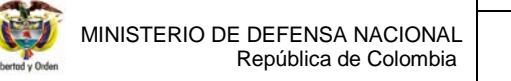

#### **GUÍA 19** Página 18 de 27

**CARGA Y CONTABILIZACIÓN DE EXTRACTOS BANCARIOS**

Código: FP-G-019

Versión: 3

Vigente a partir de: 26 marzo 2021

En la parte superior de reporte se muestra la información general del documento de Recaudo por Clasificar; consecutivo, estado, fecha de registro, Fuente de Financiación, Situación de Fondos, tipo de moneda, saldo por imputar, cuenta bancaria y la PCI origen y destino del documento.

En la sección de detalle se muestra cada una de las transacciones y el documento SIIF que afectó el Recaudo por Clasificar con el respectivo valor (los valores en negativo muestran la disminución del documento).

## <span id="page-17-0"></span>**3.3.6 Asignación de Documentos de Recaudo por Clasificar**

En los casos en que una Subunidad sea la responsable de aplicar el reintegro, o realizar la imputación de ingresos o recaudos, o de efectuar las devoluciones no presupuestales, y la consignación ha sido efectuada en las cuentas de la DGCPTN (aplica para recursos Nación CSF), una vez la DGCPTN asigne el documento de recaudo por clasificar a la Unidad Ejecutora, el funcionario con el **perfil** Pagador Central de la Unidad Ejecutora, podrá asignar el documento de recaudo por clasificar a la Subunidad responsable de realizar el registro a través de la siguiente **RUTA:** CUN/Recaudos/Extractos Bancarios/Reasignar documento de recaudo por clasificar.

Una vez en la transacción se diligencian los siguientes campos:

Documentos de recaudo por clasificar: hacer clic en el botón de búsqueda q y seleccionar el (los) documentos que se requieran asignar haciendo clic en cada uno de ellos, luego se debe presionar el botón "Aceptar".

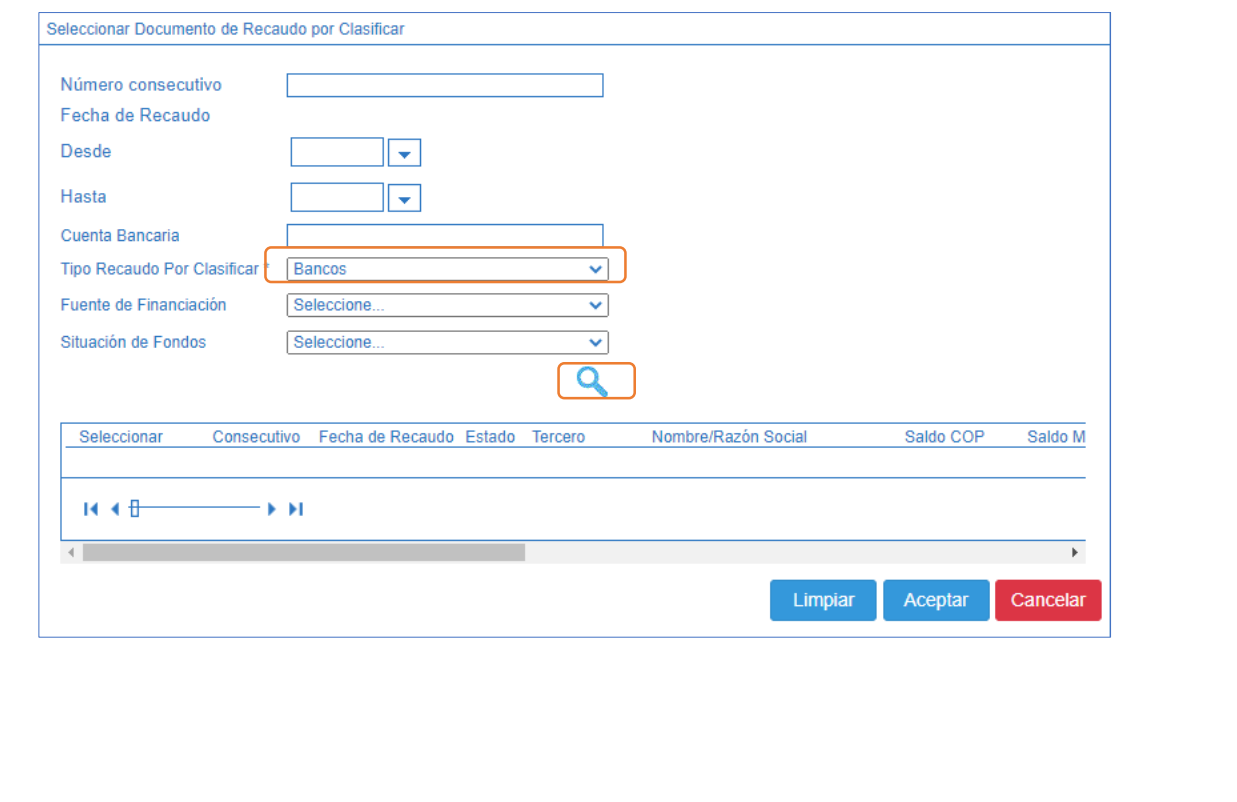

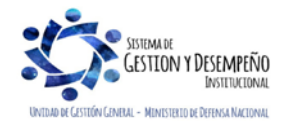

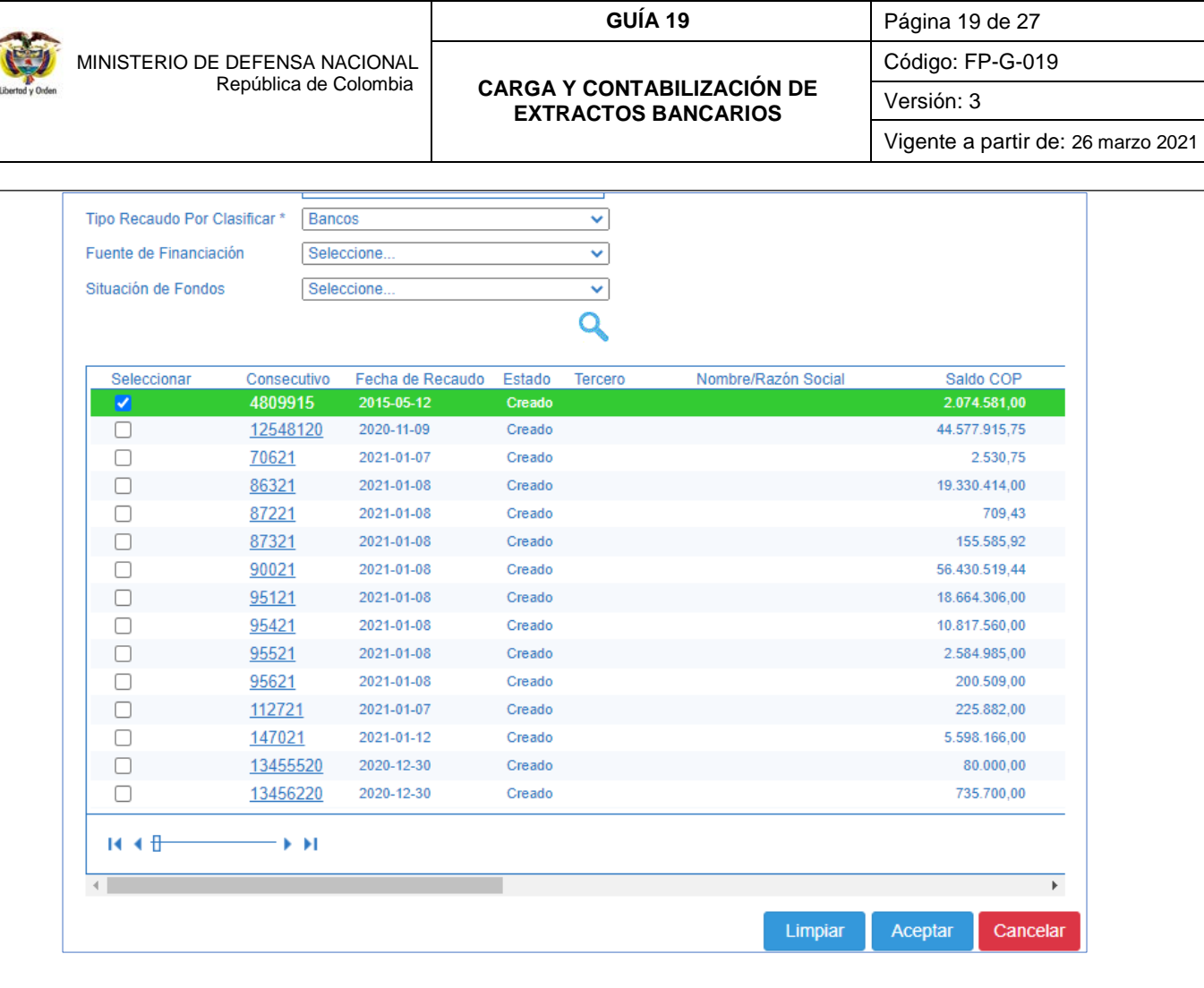

 $\mathbf{I}$ 

Una vez seleccionados los Documentos de Recaudo por Clasificar, el sistema los vinculará a la pantalla principal. Se debe seleccionar y presionar el botón "Vincular PCI".

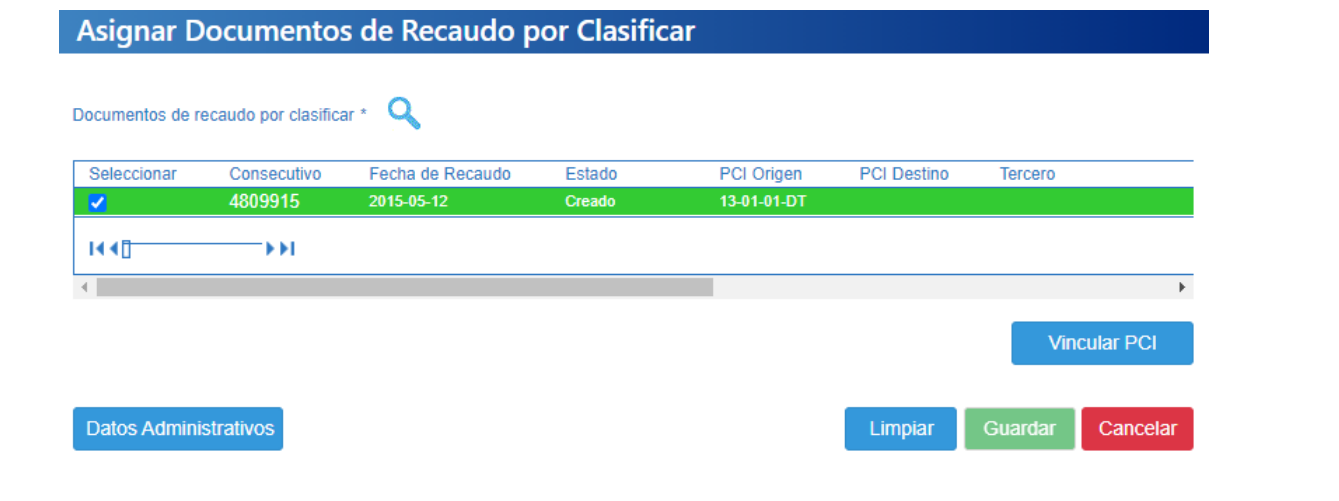

**Vincular PCI:** seleccionar la Subunidad Ejecutora o Regional a la cual le asignará el Documento de Recaudo por Clasificar.

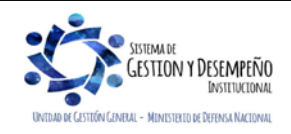

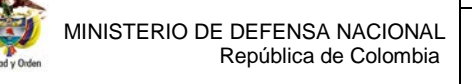

#### **GUÍA 19** Página 20 de 27

**CARGA Y CONTABILIZACIÓN DE EXTRACTOS BANCARIOS**

Código: FP-G-019

Versión: 3

Vigente a partir de: 26 marzo 2021

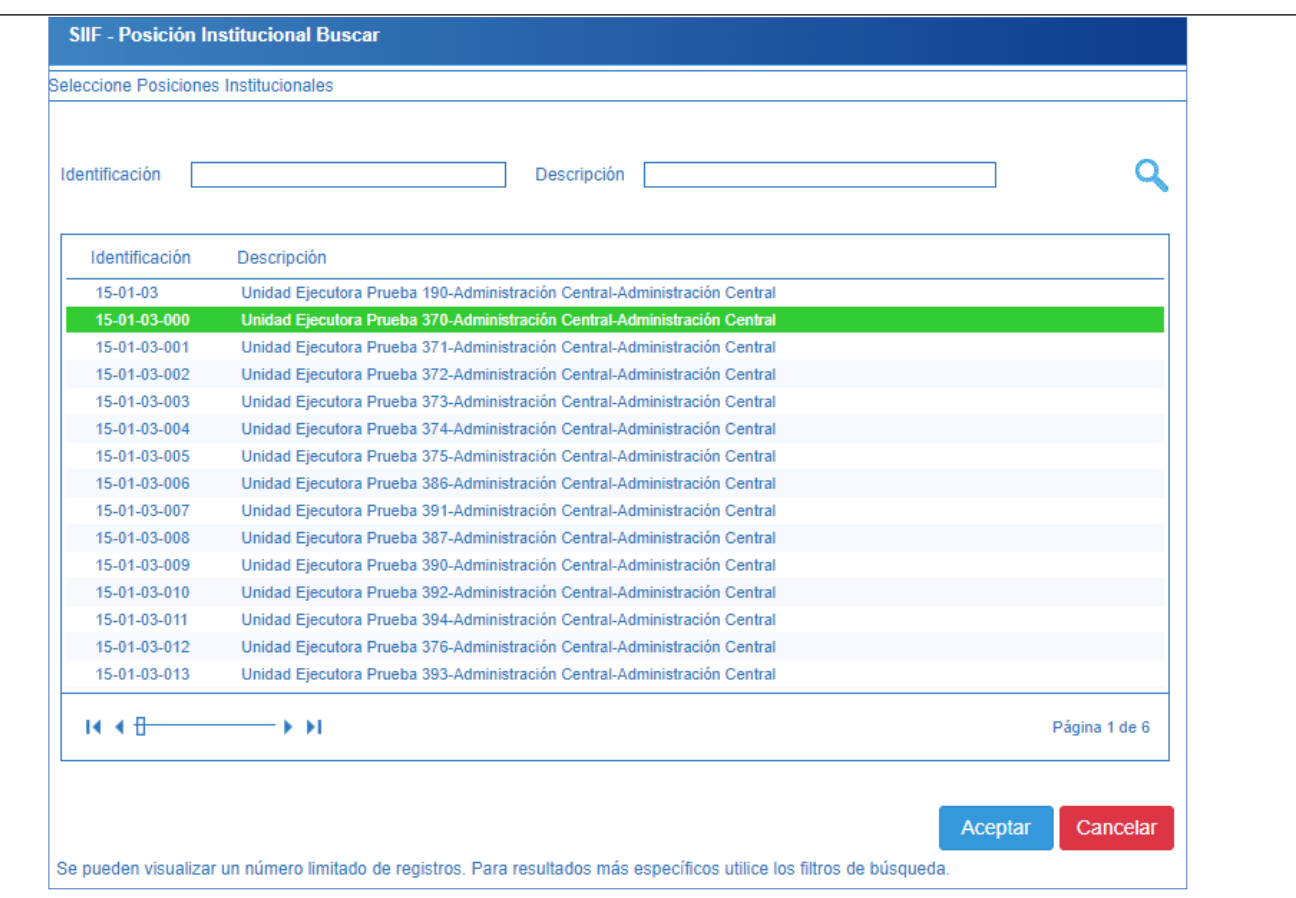

Una vez sea(n) asignado(s) el (los) Documento(s) de Recaudo por Clasificar a la correspondiente Subunidad Ejecutora, se activará el botón "Guardar", automáticamente el sistema asigna el Documento de Recaudo por Clasificar a la Subunidad Ejecutora previamente seleccionada.

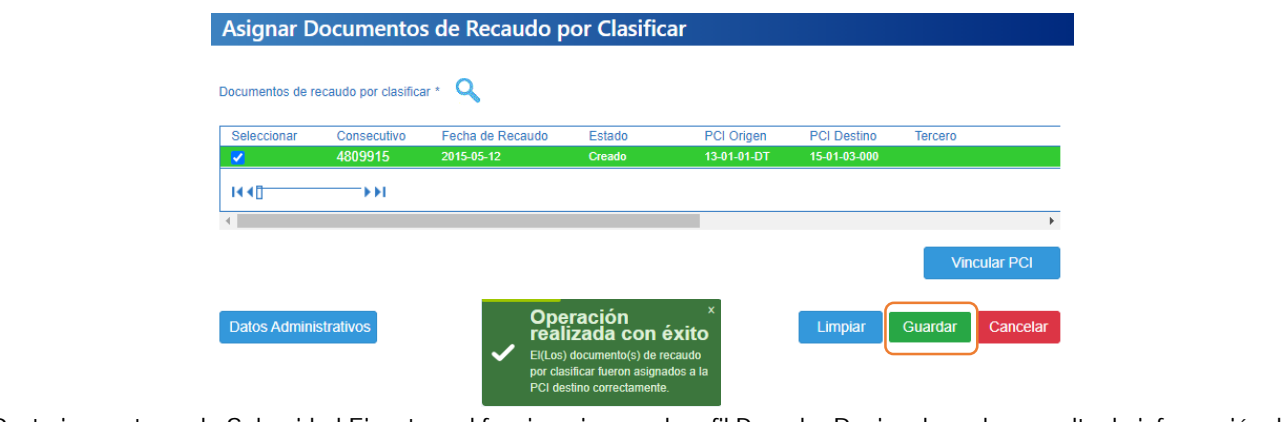

Posteriormente, en la Subunidad Ejecutora el funcionario con el perfil Pagador Regional puede consultar la información de los Documentos de Recaudo por Clasificar asignados mediante el reporte referenciado en el numeral 3.3.4 de la presente guía financiera.

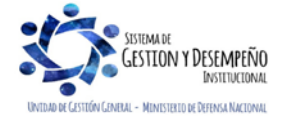

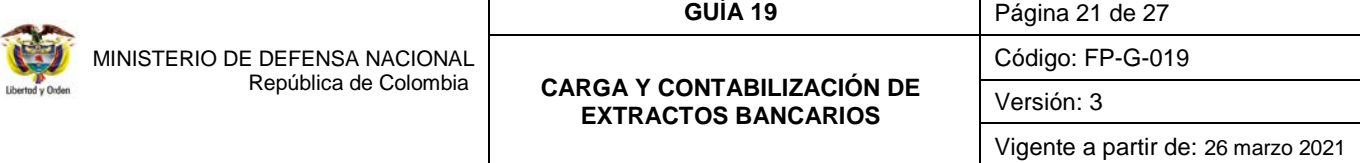

## <span id="page-20-0"></span>**3.3.7. Administración del documento de recaudo por clasificar**

Una vez contabilizado el extracto bancario, el sistema genera automáticamente un Documento de Recaudo por Clasificar, el cual, en caso de ser necesario, puede ser reducido por el valor total o parcial o por el saldo que aún no ha sido imputado, igualmente si el recaudo ha sido reducido, posteriormente se puede aumentar por el saldo que no ha sido imputado o por un valor parcial. Este procedimiento lo realiza el **Perfil** Pagador por la **Ruta**: CUN/Recaudos/Extractos bancarios/Administrar documentos de recaudo por clasificar.

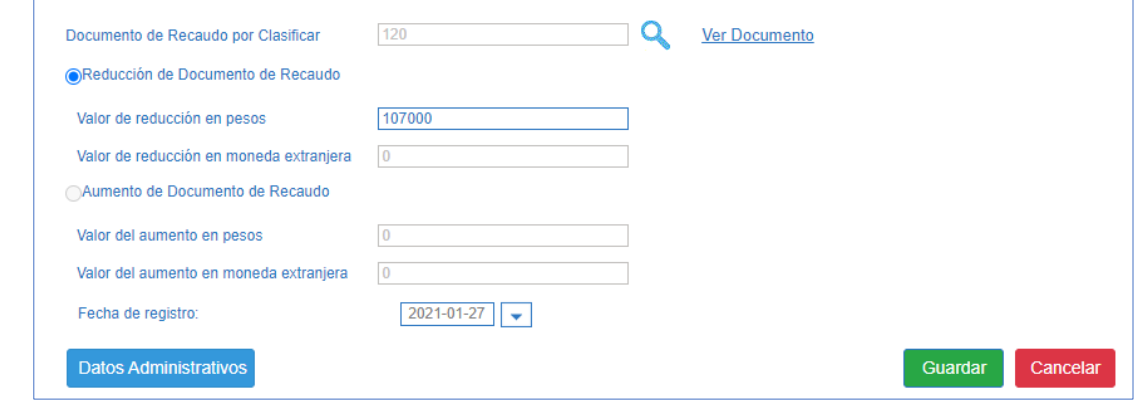

Al ingresar por la ruta indicada, se presiona el botón **para buscar el Documento de Recaudo por Clasificar que se** requiere modificar, si se necesita visualizar el detalle del documento seleccionado, se da clic sobre la opción "Ver documento".

El sistema muestra habilitada la opción de reducción cuando el recaudo no ha sido modificado, de modo que se puede reducir por el valor total o parcial del saldo que no ha sido imputado. Posteriormente a la reducción, si el recaudo requiere nuevamente aumentarse, el sistema muestra habilitada la opción de "Aumento documento de recaudo", el cual puede ser adicionado por el valor total o parcial.

La fecha registro puede ser anterior a la fecha del sistema siempre y cuando:

- No sea anterior a la fecha de registro (creación) del documento.
- La fecha registrada, corresponda a un periodo contable abierto (Coordinada y/o definida con el área contable)
- La fecha no sea anterior a la última modificación realizada al recaudo.

El documento de recaudo por clasificar se puede consultar a través del informe Detalle Documento de Recaudo por Clasificar, siguiendo las instrucciones dadas en el numeral 3.3.5 de la presente guía financiara.

## **REGISTROS CONTABLES**

Registro automático de Administrar Documentos de Recaudo por Clasificar **(Transacción REC040).**

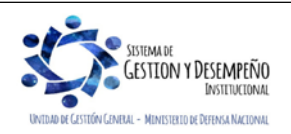

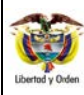

#### **CARGA Y CONTABILIZACIÓN DE EXTRACTOS BANCARIOS**

Versión: 3

Código: FP-G-019

Vigente a partir de: 26 marzo 2021

Ejemplo de la contabilidad que realiza automáticamente en una reducción del documento de recaudo por clasificar:

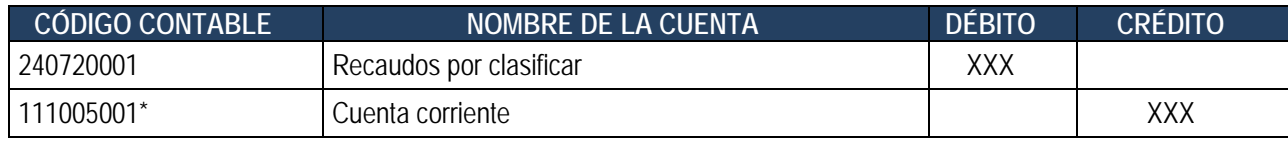

\*Esta cuenta es definida en el momento de la creación de la cuenta bancaria.

## <span id="page-21-0"></span>**4. ANÁLISIS DE REPORTES Y CONSULTAS**

Además de los reportes ya mencionados en la presenta guía financiera, se encuentran unas consultas de carácter contable así:

## <span id="page-21-1"></span>**4.1. Consulta Movimientos Bancarios Vs Auxiliar Contable bancos a nivel consolidado**

Permite observar el cruce entre los movimientos de los extractos y los registros contables de las cuentas bancarias, a nivel consolidado y detallado, de la Unidad o Subunidad Ejecutora de conexión. Esta consulta ha sido asociada a los perfiles Aprobador Contable y Pagador Central.

**Ruta:** CUN/Consultas/Conciliación extractos/ Movimientos Bancarios Vs Auxiliar Contable Bancos.

Al utilizar esta consulta el usuario podrá observar la consulta con la información consolidada, por el periodo mensual, de la información relacionada con la cuenta bancaria objeto de consulta. Los datos que muestra la consulta son los siguientes:

- PCI Conexión
- **✓** Número de Cuenta Bancaria
- $\checkmark$  Fecha Sistema
- Fecha Desde
- $\checkmark$  Fecha Hasta
- $\checkmark$  Saldo inicial de la Cuenta Bancaria
- $\checkmark$  Saldo final de la Cuenta Bancaria
- $\checkmark$  Saldo contable inicial de la Cuenta Bancaria
- $\checkmark$  Saldo contable final de la Cuenta Bancaria

El sistema muestra una pantalla en la cual el usuario deberá seleccionar la cuenta bancaria y el periodo de consulta, que debe ser mensual.

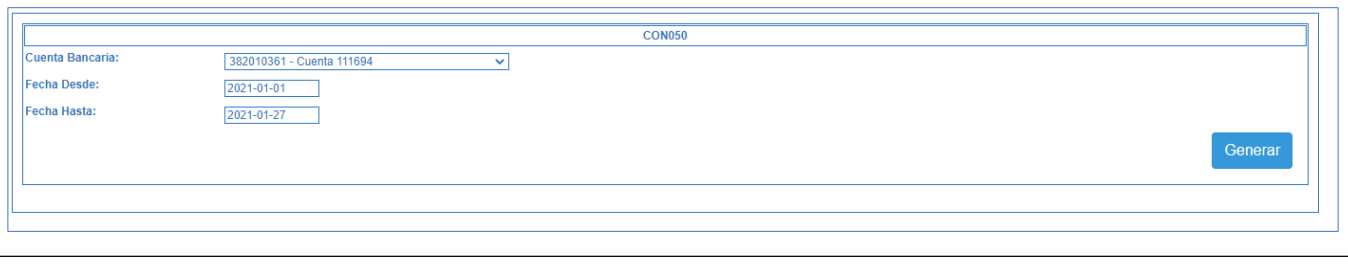

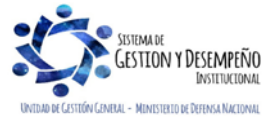

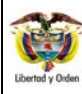

#### **CARGA Y CONTABILIZACIÓN DE EXTRACTOS BANCARIOS**

Código: FP-G-019

Versión: 3

Vigente a partir de: 26 marzo 2021

Una vez diligenciados los datos se debe dar clic en la opción **Generar.**

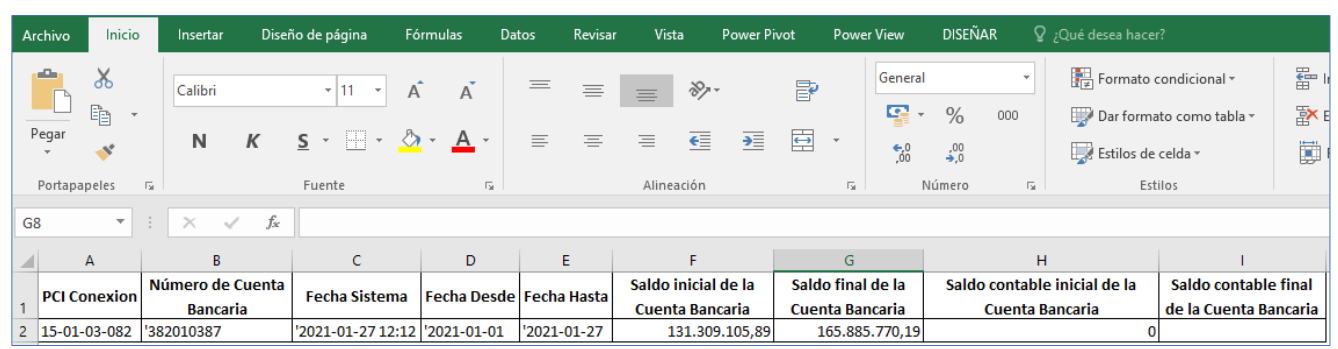

## <span id="page-22-0"></span>**4.2.Consulta Movimientos Bancarios Vs Auxiliar Contable bancos a nivel detallado**

Con esta consulta el usuario podrá observar los movimientos tanto de la información que fue cargada con el(los) extracto(s) versus los movimientos contables aprobados para el mismo rango de fechas definidos en el filtro.

**Ruta:** CUN/Consultas/Conciliación extractos/ Movimientos Bancarios Vs Auxiliar Contable Bancos Detallada.

- $\checkmark$  No. Extracto Bancario
- $\checkmark$  Id. Myto. Bancario.
- Código Mvto. Bancario
- $\checkmark$  Fecha de Operación
- $\checkmark$  Número de Operación
- Consecutivo DRXC
- Estado del Mvto. Bancario
- Valor Débito
- Valor Crédito
- $\checkmark$  Id Comprobante Contable
- $\checkmark$  Fecha de Registro
- Código Transacción
- $\checkmark$  No. Dcto. Fuente
- $\checkmark$  No. Orden Bancaria
- $\checkmark$  Valor Debe
- $\checkmark$  Valor Haber

El sistema muestra la transacción de consulta la cual debe ser diligenciada con los datos de la cuenta bancaria y el período mensual objeto de consulta.

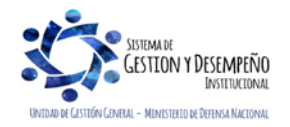

#### **GUÍA 19** Página 24 de 27

**CARGA Y CONTABILIZACIÓN DE EXTRACTOS BANCARIOS**

Código: FP-G-019

Versión: 3

Vigente a partir de: 26 marzo 2021

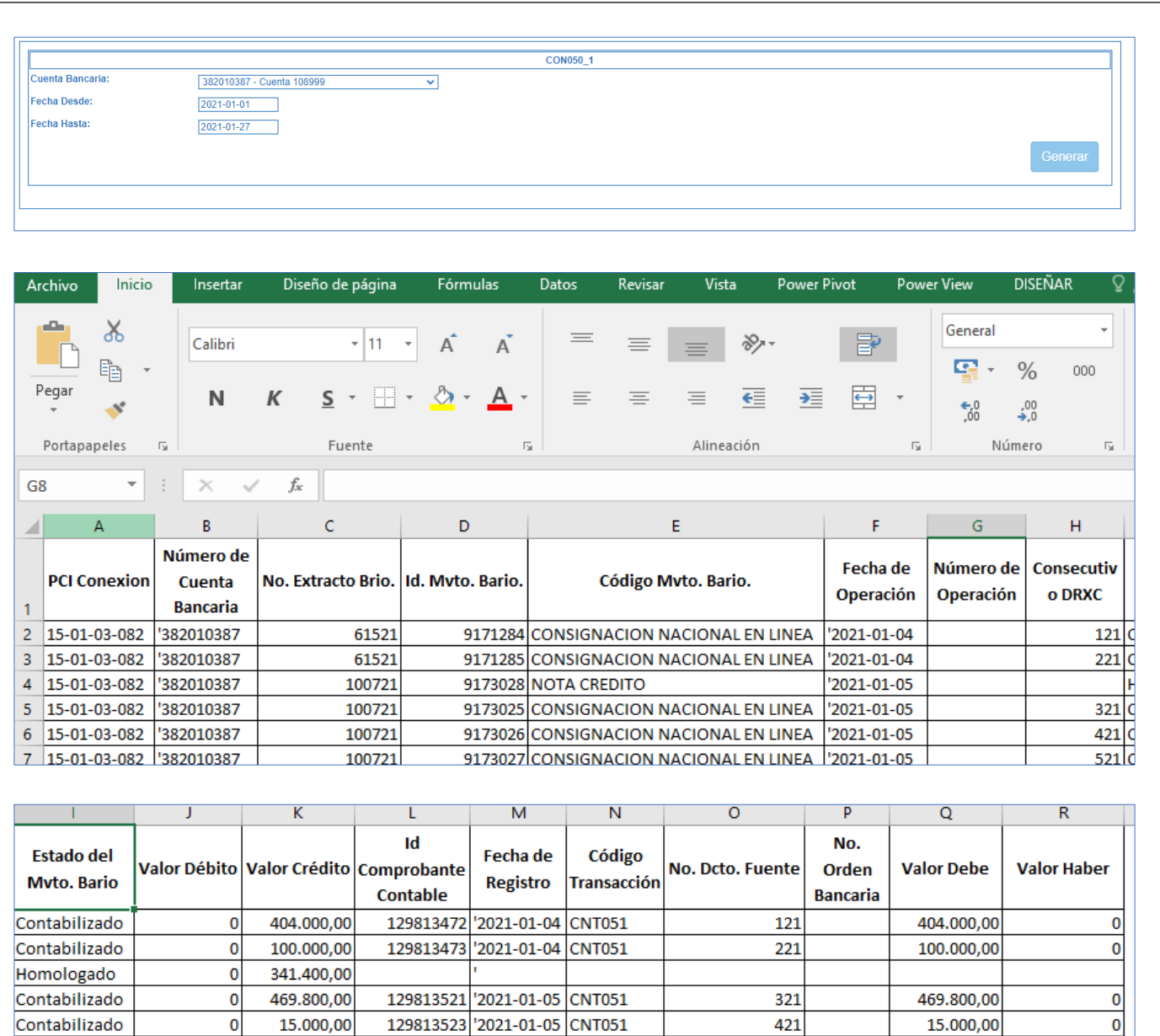

## <span id="page-23-0"></span>**4.3.Consulta Saldos y Movimientos por Unidad Ejecutora**

0 5.823.090,00

15.000,00

10.000,00

 $\mathbf{0}$ 

 $\pmb{\mathsf{o}}$ 

Con esta consulta el usuario puede validar los saldos y movimientos para períodos mensuales, trimestrales, semestrales o anuales, según lo considere necesario dentro del periodo contable.

129813525 '2021-01-05 CNT051

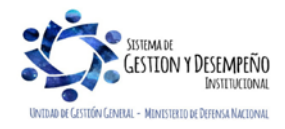

Contabilizado

Homologado

15.000,00

10.000,00

 $\mathbf{0}$ 

 $\mathbf{0}$ 

421

521

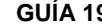

**GUÍA 19** Página 25 de 27 Código: FP-G-019

Versión: 3

#### **CARGA Y CONTABILIZACIÓN DE EXTRACTOS BANCARIOS**

Vigente a partir de: 26 marzo 2021

**Ruta:** CON **/** Consultas **/** Saldos Contables por Unidad Ejecutora / Saldos y Movimientos por Unidad Ejecutora **PERFIL:** Consulta UE Contable.

MINISTERIO DE DEFENSA NACIONAL

República de Colombia

Dado el impacto de esta consulta, la cual podría bloquear la gestión en el sistema SIIF Nación, el perfil para realizar la consulta será asociado a usuarios de la Unidad Ejecutora, por tal razón la Administración del SIIF Nación se reserva el control sobre su aprobación. El sistema muestra una pantalla en la cual el usuario deberá seleccionar la cuenta bancaria y el periodo de consulta:

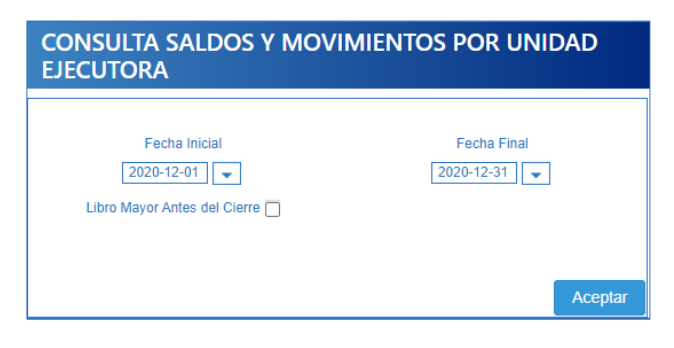

El usuario debe seleccionar obligatoriamente la fecha inicial y la fecha final de la consulta. Una vez diligenciados los campos, se debe dar clic en "Aceptar". El sistema genera la consulta solicitada la cual podrá ser exportarda según la siguiente lista:

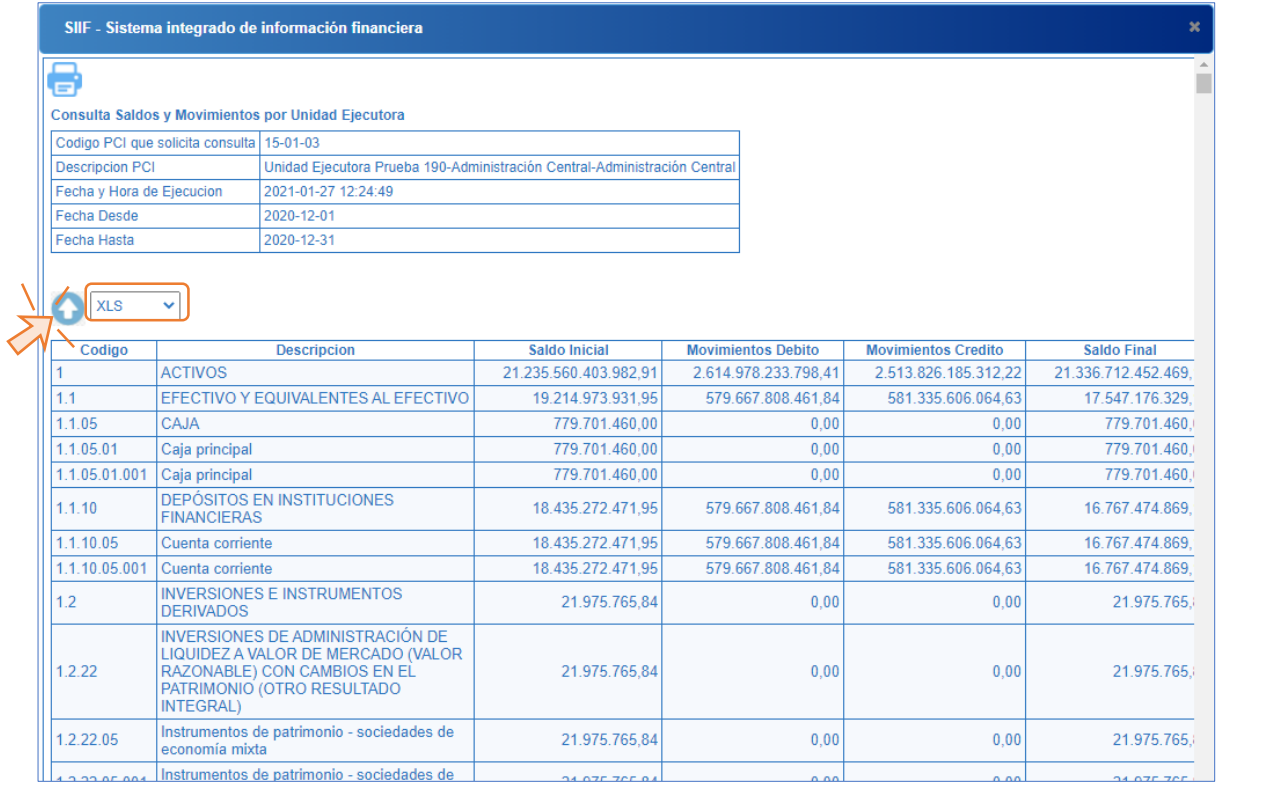

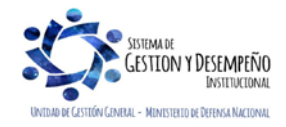

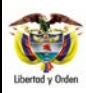

#### **GUÍA 19** Página 26 de 27

Código: FP-G-019

Versión: 3

#### **CARGA Y CONTABILIZACIÓN DE EXTRACTOS BANCARIOS**

Vigente a partir de: 26 marzo 2021

Para descargar el archivo en formato excel, debe dar clic en el ícono al costado izquierdo según se presenta en la imagen anterior, la lista desplegable debe estar seleccionada la opción "XLS". A continuación el sistema descarga el archivo en excel.

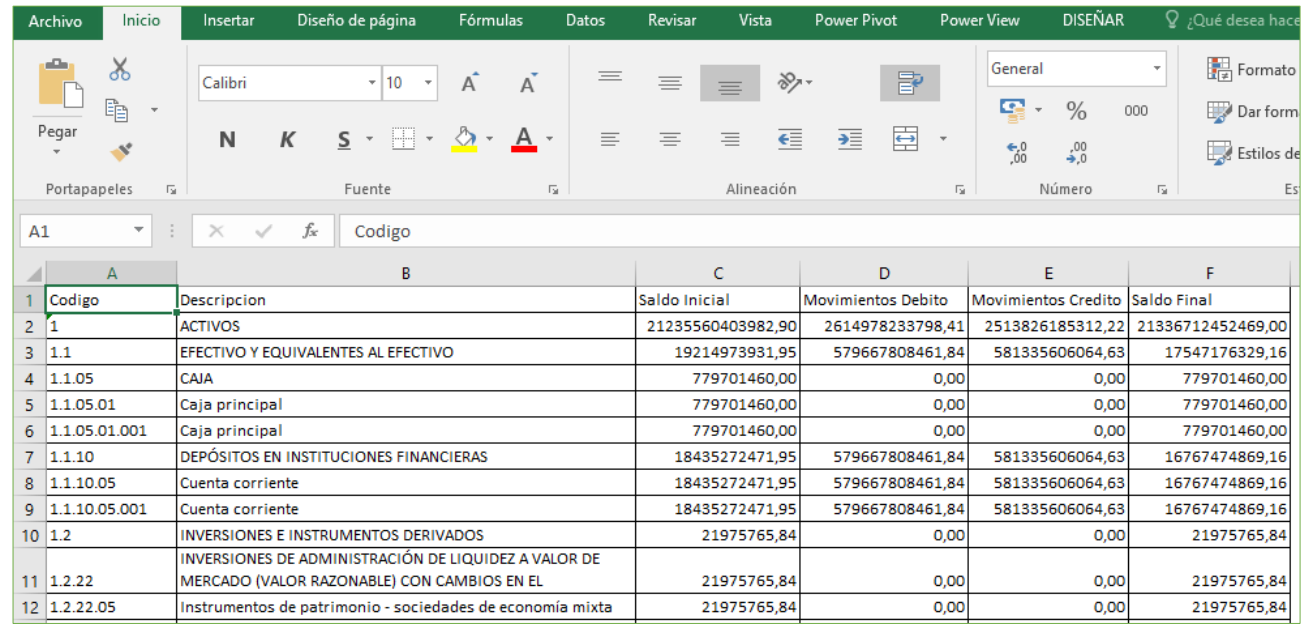

## <span id="page-25-0"></span>**5. ABREVIATURAS, UNIDADES DE MEDIDA Y EXPRESIONES ACEPTADAS**

- 5.1. **CSF:** Con Situación de Fondos
- 5.2. **DGCPTN:** Dirección General de Crédito Púbico y del Tesoro Nacional
- 5.3. **PCI:** Posición del Catálogo Institucional
- 5.4. **SSF:** Sin Situación de Fondos
- 5.5. **SIIF**: Sistema Integrado de Información Financiera.
- 5.6. **MHCP**: Ministerio de Hacienda y Crédito Público.

## <span id="page-25-1"></span>**6. NOTAS Y ADVERTENCIAS**

Se encuentran señaladas dentro del cuerpo del documento para dar mayor claridad al lector del mismo.

## <span id="page-25-2"></span>**7. DOCUMENTOS ASOCIADOS**

7.1. Decreto 1068 del 26 mayo 2015 "Por medio del cual se expide el Decreto Único Reglamentario del Sector Hacienda y Crédito Público".

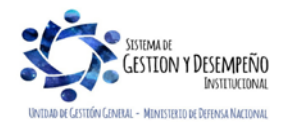

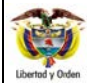

Versión: 3

#### **CARGA Y CONTABILIZACIÓN DE EXTRACTOS BANCARIOS**

Vigente a partir de: 26 marzo 2021

- 7.2. Resolución 533 del 08 de octubre de 2015, de la Contaduría General de la Nación, "Por la cual se incorpora, en el Régimen de Contabilidad Pública, el marco normativo aplicable a entidades de gobierno y se dictan otras disposiciones".
- 7.3. Resolución 620 del 26 de noviembre de 2015, de la Contaduría General de la Nación, "Por la cual se incorpora el Catálogo General de Cuentas del Marco Normativo para Entidades de Gobierno".
- 7.4. Resolución de la Contaduría General de la Nación No. 468 del 19 de agosto de 2016 "Por medio de la cual modifica el Catalogo General de Cuentas del Marco Normativo para Entidades de Gobierno".
- 7.5. Resolución 484 del 17 de octubre de 2017, de la Contaduría General de la Nación "Por la cual se modifican el Anexo de la Resolución 533 de 2015 en lo relacionado para el Reconocimiento, Medición, Revelación y Presentación de los Hechos Económicos del Marco Normativo para entidades de Gobierno y el artículo 4° de la Resolución 533 de 2015, y se dictan otras disposiciones".
- 7.6. Circular Externa N° 024 del 15 de mayo de 2017 del Administrador del SIIF Nación SIIF Nación del Ministerio de Hacienda y Crédito Público.
- 7.7. Circular Externa N°45 del 1 de diciembre de 2010 del Ministerio de Hacienda y Crédito Público.
- 7.8. Circular Externa Nº 39 de 2010 del Ministerio de Hacienda y Crédito Público.
- 7.9. Comunicado emitido el 03 de octubre del 2012 por el Ministerio de Hacienda y Crédito Público sobre la transacción "Administración de los documentos de recaudo por clasificar".
- 7.10.Circular Externa N°052 del 20 de agosto de 2014.
- 7.11.Circular Externa No. 015 del 10 de abril de 2015 Ministerio de Hacienda y Crédito Público.
- 7.12.Circular Externa No.036 del 15 de septiembre de 2015 Ministerio de Hacienda y Crédito Público.
- 7.13.Circular Externa No.07 del 5 de febrero de 2016 Ministerio de Hacienda y Crédito Público.
- 7.14.Circular Externa 022 del 23 de abril de 2018, emitido por la Administración SIIF Nación del Ministerio de Hacienda y Crédito Público, "Cambios y mejoras en actualización de versión del SIIF Nación".
- 7.15.Circular Externa 053 del 1 de diciembre de 2020, emitido por la Administración SIIF Nación del Ministerio de Hacienda y Crédito Público, "Aspectos generales proceso de emisión y recepción de facturas electrónicas de venta en SIIF Nación."
- 7.16.Guía Carga de Extractos Bancarios Versión 2 del 21 de noviembre de 2013 Ministerio de Hacienda y Crédito Público.
- 7.17.Guía Financiera No. 27 "Creación y Administración de Cuentas Bancarias de Tesorería".

## <span id="page-26-0"></span>**8. ANEXOS**

No Aplica

## <span id="page-26-1"></span>**9. DEFINICIONES**

- 9.1. Marca "Afecta Ingresos": paso transaccional en el aplicativo SIIF que genera contabilidad en la subunidad que realiza esta operación.
- 9.2. Imputación de ingresos: acción que realiza el usuario SIIF en el macroproceso de Gestión de Ingresos ING, con el fin de clasificar el ingreso o indicarle al sistema a que concepto de ingresos corresponde los valores recaudados en la cuenta bancaria de tesorería de la Unidad o Subunidad Ejecutora.

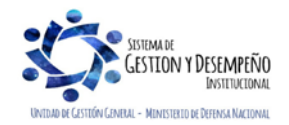